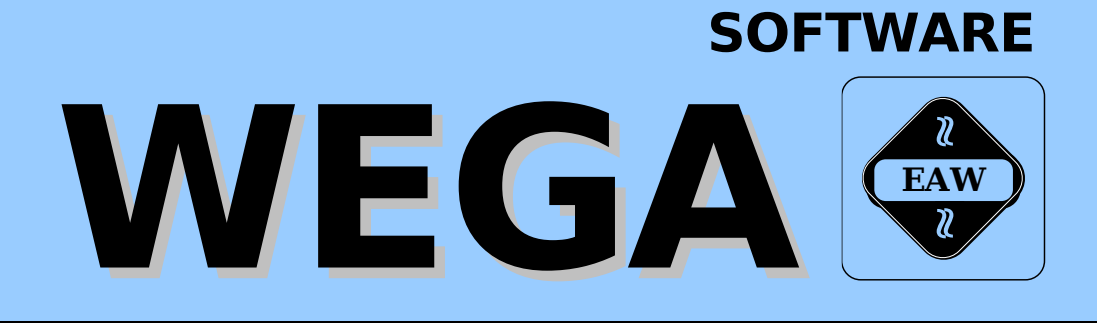

# **WEGA-WORD**

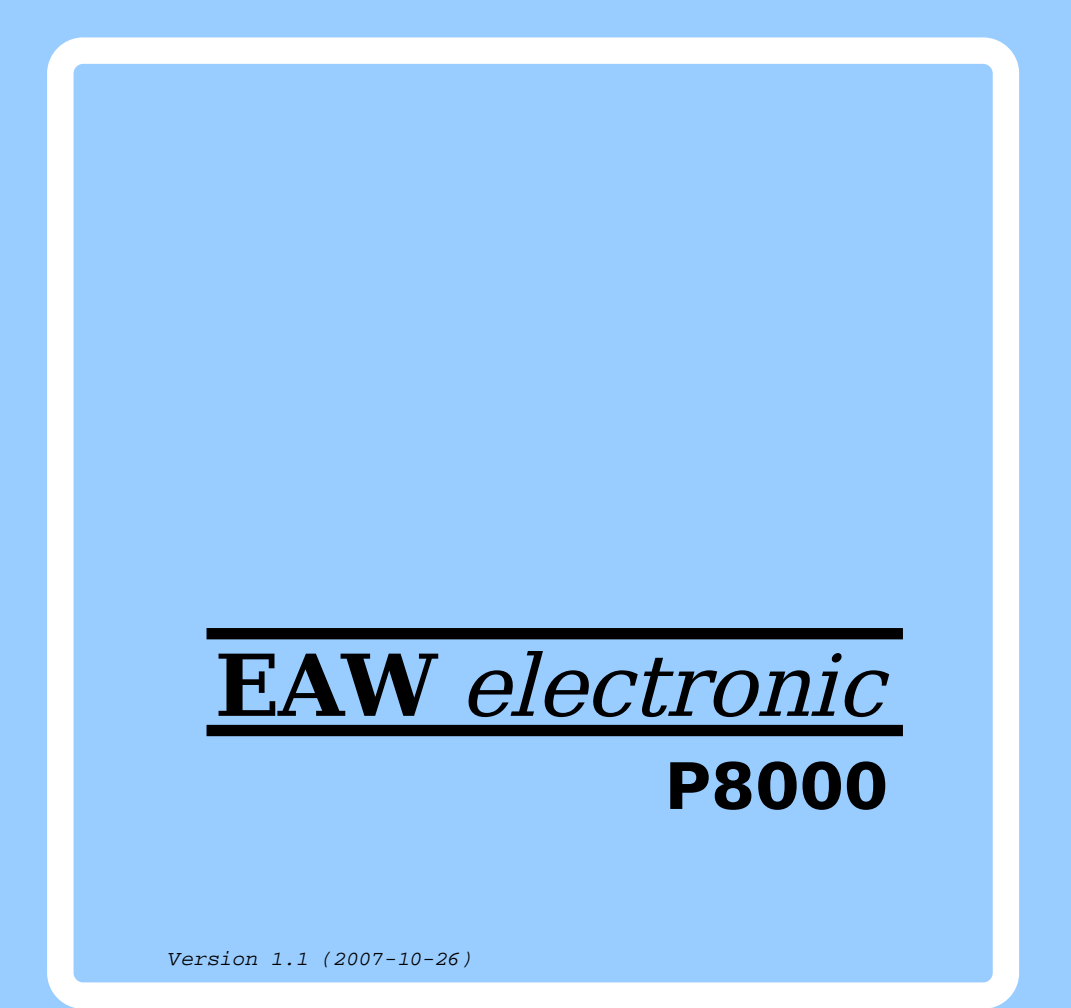

W E G A - S o f t w a r e

#### W E G A - W O R D

Diese Dokumentation wurde von einem Kollektiv des Kombinates

 VEB ELEKTRO-APPARATE-WERKE BERLIN-TREPTOW "FRIEDRICH EBERT"

erarbeitet.

 Nachdruck und jegliche Vervielfaeltigung, auch auszugsweise, sind nur mit Genehmigung des Herausgebers zulaessig. Im Interesse einer staendigen Weiterentwicklung werden die Nutzer gebeten, dem Herausgeber Hinweise zur Verbesserung mitzuteilen.

Herausgeber:

 Kombinat VEB ELEKTRO-APPARATE-WERKE BERLIN-TREPTOW "FRIEDRICH EBERT" Hoffmannstrasse 15-26 Berlin 1193

Ausgabe: 09/1988

Aenderungen im Sinne des technischen Fortschritts vorbehalten.

 Die vorliegende Dokumentation unterliegt nicht dem Aende rungsdienst. Sie stellt eine vorlaeufige Kurzdokumentation zum Textverarbeitungssystem WEGA-WORD dar. Der erste Abschnitt "Einfuehrung" wendet sich besonders an den im Umgang mit WEGA nicht vertrauten Benutzer von WEGA-WORD.

 Spezielle Hinweise zum aktuellen Stand der Softwarepakete be finden sich in README-Dateien auf den entsprechenden Ver triebsdisketten.

Inhaltsverzeichnis

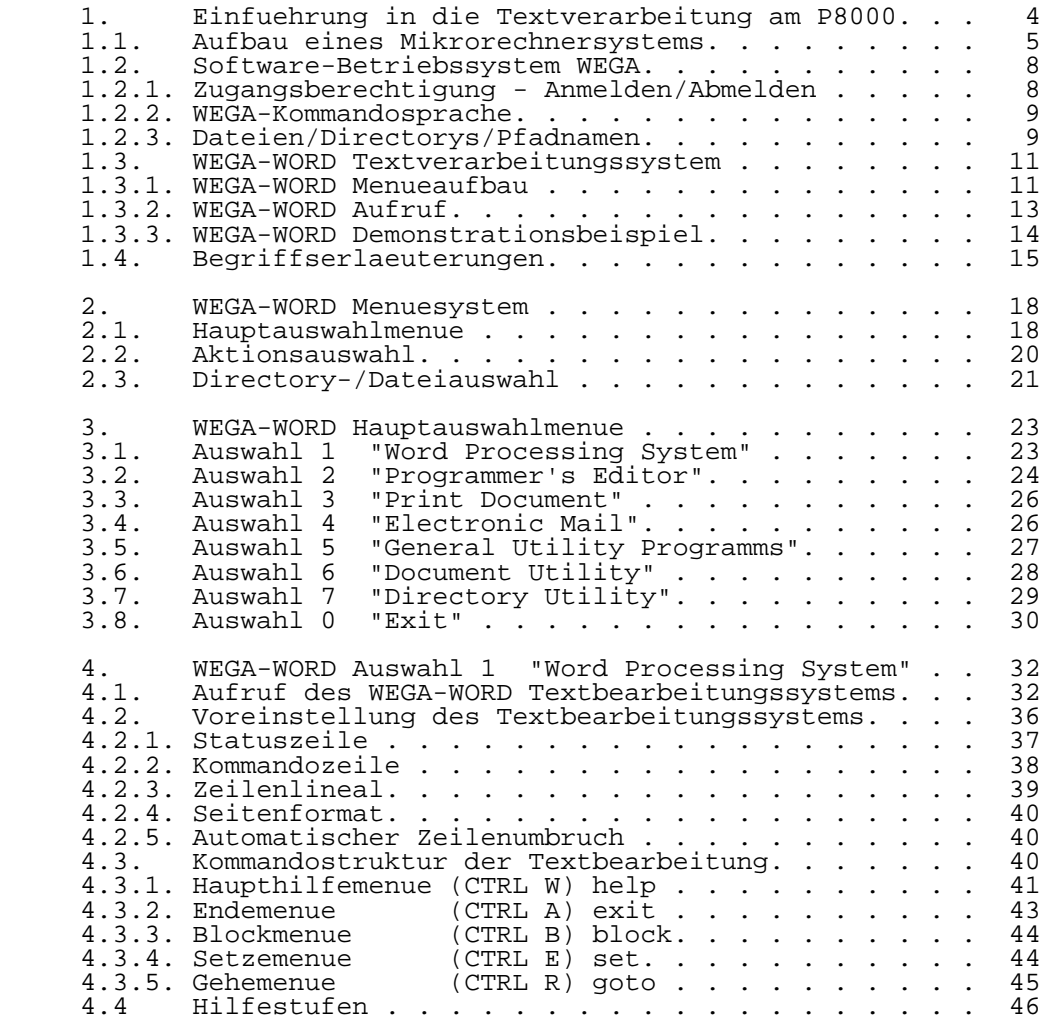

Anhang A

## 1. Einfuehrung in die Textverarbeitung am P8000

 Immer mehr Menschen arbeiten heute mit Mikrorechnersystemen. Dieser Abschnitt soll dazu dienen, Ihnen den Aufbau und die Arbeitsweise eines Mikrorechners zu erklaeren und Sie an den Umgang mit ihm zu gewoehnen.

 Haben Sie keine Angst vor dem Mikrorechner, er nimmt Ihnen nichts uebel. Er macht Sie hoechstens auf Fehlbedienungen aufmerksam. Es kann nichts kaputt gehen, auch wenn Sie mal ein falsches Kommando eingeben. Probieren Sie einfach alles aus, was Sie wissen wollen, so lernen Sie am schnellsten. Im Textverarbeitungssystem WEGA-WORD steht Ihnen ausserdem jederzeit eine Hilfefunktion zur Verfuegung, die Ihnen wenn notwendig - erklaert, was als naechstes zu tun ist. Haben Sie erst einmal etwas Uebung, so werden Sie sehen, welchen Berg an Arbeit Ihnen der Mikrorechner abnehmen kann, wofuer Sie sich bisher mit der Schreibmaschine oder mit Papier und Bleistift abgemueht haben.

 In diesem Abschnitt wird Ihnen zuerst einmal erklaert, wie man mit einem Mikrorechner arbeitet und welche wichtigen Begriffe es gibt. Die besonders wichtigen Begriffe sind am Ende dieses Abschnittes noch einmal zusammenfassend alpha betisch aufgelistet. Ausserdem wird der grundsaetzliche Aufbau eines Mikrorechnersystems erklaert und der Umgang mit dem P8000-Betriebssystem WEGA kurz erlaeutert. Es wird gezeigt, wie Sie die Textverarbeitung zur Loesung Ihrer Probleme benutzen koennen und Sie werden Ihren ersten Brief am Mikrorechner schreiben.

 Der folgende Abschnitt beschreibt den grundsaetzlichen Aufbau eines Mikrorechnersystems und vermittelt einen Eindruck, welche Moeglichkeiten sich Ihnen bieten, die Sie frueher nicht hatten:

- Sie koennen einen eingegebenen Text beliebig korrigieren und muessen dabei nicht alles noch einmal neu schreiben.
- Sie haben umfangreiche Moeglichkeiten, den eingegebenen Text durch einfache Kommandos freizuegig umzugestalten.
- Ein einmal eingegebener Text wird im Mikrorechner gespei chert. Sie koennen ihn beliebig oft ausdrucken, ohne ihn jedesmal neu zu schreiben.
- Sie koennen einen Text aus vorher eingegebenen Textbau steinen zusammenstellen, wobei Sie jedesmal nur den Namen des entsprechenden Bausteins anzugeben brauchen. Der Mikrorechner stellt Ihnen dann Ihren Text automatisch zusammen. Dies ist besonders nuetzlich bei Textpassagen, die immer wieder vorkommen.

 - Sie koennen einen Brief, den Sie nur einmal einzugeben brauchen, automatisch als Serienbrief an beliebig viele Adressen schicken, sofern die Adressen schon im Mikro rechner erfasst wurden.

u.v.a.

1.1. Aufbau eines Mikrorechnersystems

 Ein Mikrorechnersystem besteht aus vier wesentlichen Be standteilen:

- der Zentraleinheit,
- einer oder mehrerer Speichereinheiten Floppy-/Hard-Disk,
- einem oder mehreren Bildschirmterminals,
- einem oder mehreren Druckern.

 Zentraleinheit - Alle Teile eines Mikrorechnersystems haben eine Verbindung zur Zentraleinheit. Die Zentraleinheit oder CPU (central processing unit) steuert das gesamte System. In ihr wird die anfallende Arbeit erledigt, alle Daten werden durch sie verarbeitet und bei Bedarf werden Daten zu den verschiedenen Peripheriegeraeten des Mikrorechnersystems (Speichereinheiten, Terminals, Drucker ...) versandt.

 Speichereinheit - Wie schon angesprochen, werden die von Ihnen eingegebenen Texte im Mikrorechnersystem gespeichert, so dass Sie sie jederzeit wieder abrufen koennen, ohne sie erneut eingeben zu muessen. Dazu dienen die Speicher wie Floppy-Disk- bzw. Hard-Disk-Laufwerke. Es soll hier darauf hingewiesen werden, dass auch die Speichereinheit einmal durch Stromausfall oder andere Ereignisse ausfallen kann. Dann sind die darin gespeicherten Daten verloren, wenn man sie nicht auf einem sogenannten Backup-Medium zusaetzlich als Sicherheitskopie abgelegt hat. Die Sicherheitskopie hat nur einen Sinn, wenn sie regelmaessig aktualisiert wird. Als Speichermedium fuer Backup-Sicherheitskopien sind ins besonders Disketten im Gebrauch. Auf groesseren Anlagen mit vielen Benutzern ist der Systembetreuer fuer die Daten sicherung verantwortlich. Auf Mikrorechnern mit wenigen oder sogar nur einem Benutzer sind es normalerweise Sie selbst. Beachten Sie dabei nochmals, dass eine Datensicherung nur ihren Zweck erfuellt, wenn sie regelmaessig erfolgt.

 Bildschirmterminal - Das Bildschirmterminal dient zur Eingabe und Ausgabe von Daten. Ueber das Bildschirmterminal, oder auch einfach nur Terminal genannt, kann der Mensch dem Mikrorechner Befehle geben sowie Daten eingeben oder ab rufen. Das Terminal setzt sich aus zwei wesentlichen Bestandteilen zusammen, dem Bildschirm, welcher Informatio nen vom Mikrorechner zum Menschen uebertraegt, und der Tastatur, ueber welche der Mensch dem Mikrorechner Befehle und Daten uebermittelt.

 Der Bildschirm ersetzt Ihnen das Blatt Papier, das Sie bisher verwendet haben, um die von Ihnen geschriebenen Zeichen zu sehen. Alle Zeichen, die Sie ueber die Tastatur eingeben, erscheinen auf dem Bildschirm und werden automa tisch in den Speicher des Mikrorechners uebertragen. Der Bildschirm bietet Ihnen jedoch mehr als den blossen Ersatz fuer ein Blatt Papier. Sie koennen mit ihm in einem Dokument beliebig vor- und zurueckblaettern. Dabei zeigt er Ihnen immer einen ausgewaehlten Ausschnitt Ihres Dokuments an. Auf dem Bildschirm ist eine Eingabezeichenmarkierung vor handen, die anzeigt, an welcher Position des Bildschirms die eingegebenen Zeichen einzutragen sind. Diese Markierung wird 'Kursor' genannt. Der Kursor laesst sich mit Hilfe bestimmter Tasten an jede Stelle des Bildschirms bewegen. Der zweite Teil eines Bildschirmterminals ist die Tastatur. Sie untergliedert sich in vier Funktionsbloecke:

und Kommandos.

 Schreibmaschinentastatur Dieser Tastenblock entspricht der gewohnten Tastatur einer Schreibmaschine mit Buchstaben, Ziffern und Sonderzeichen. Er dient zur Eingabe von Texten

Funktionstasten Jede Tastatur enthaelt eine un-

 tionstasten werden von ver schiedenen Programmen (z.B. von Textverarbeitungsprogrammen wie WEGA-WORD oder von Daten banksystemen wie WEGA-DATA) unterschiedliche Funktionen zugewiesen, die dann durch einfachen Tastendruck aufgeru fen werden koennen.

 terschiedliche Anzahl von Funktionstasten. Diesen Funk-

 Ziffernblock Die Tasten des Ziffernblocks dienen einerseits zur schnellen Eingabe von Ziffern, anderer seits koennen diese Tasten von manchen Programmen (u.a. von dem Textverarbeitungsprogramm WEGA-WORD) als zusaetzliche Funktionstasten genutzt werden, wenn das der eingesetzte Termi naltyp erlaubt. Diese Tasten dienen zur schnel len und einfachen Steuerung des Kursors am Bildschirm. Sie sind mit Pfeilen gekennzeich net, wobei sich der Kursor in Richtung der Pfeile bewegt, wenn eine Taste gedrueckt wird.

 Ausser den vier Funktionsbloecken sollten Sie sich noch zwei wichtige Tasten der Eingabetastatur des Terminals besonders merken und sich deren Funktion einpraegen - die RETURN-Taste (in der Regel mit CR oder ET bezeichnet) und die CTRL-Taste (Controltaste).

 RETURN-Taste Die RETURN-Taste entspricht der Zeilenschaltung an der Schreibmaschine. Sie bringt den Kursor auf den Anfang einer neuen Zeile. Eine wichtige Funktion dieser Taste ist es ausserdem, dem Mikrorechner mitzuteilen, dass ein Kommando vollstaendig eingeschrieben wurde und vom Mikrorechner ausgefuehrt werden kann. Jedes Kommando muss mit der RETURN- Taste abgeschlossen werden.

 CTRL-Taste Die CTRL-Taste verwandelt die Schreibmaschinentastatur in viele Funktionstasten. Wenn Sie die CTRL-Taste druecken und gleichzeitig eine Buchstaben taste betaetigen, wird nicht ein Buchstabe an den Mikro rechner uebermittelt, sondern ein fuer diese Tastenkombina tion im Textverarbeitungspro gramm WEGA-WORD definiertes Kommando ausgefuehrt.

 Drucker - Sie werden bisher die Moeglichkeit vermisst haben, Ihre Texte auch wie gewohnt auf dem Papier wiederzufinden. Dazu dient bei einem Mikrorechnersystem der Drucker. Ein Drucker ist ein Geraet, das wie das Bildschirmterminal an der Zentraleinheit angeschlossen ist und von ihr gesteuert wird. Sie koennen von Ihrem Bildschirmterminal aus der Zentraleinheit den Befehl geben, dass ein bestimmtes Doku ment, welches Sie eingegeben haben und das in der Speicher einheit des Mikrorechners gespeichert ist, auf dem Drucker ausgedruckt werden soll. Die Zentraleinheit holt daraufhin Ihr Dokument aus dem Massenspeicher und gibt dem Drucker den Befehl, es auszudrucken. Nachdem der Drucker seine Arbeit beendet hat, koennen Sie Ihr ausgedrucktes Dokument vom Drucker holen und es genauso weiter verwenden, als ob Sie es mit der Schreibmaschine geschrieben haetten. Wollen Sie Ihr Dokument mehrfach ausdrucken, so muessen Sie nur dem Mikrorechner die entsprechenden Befehle geben. Sie koennen sich ein erneutes Abschreiben wie mit der Schreibmaschine sparen.

#### 1.2. Software-Betriebssystem WEGA

 Im vorigen Abschnitt wurde der grundsaetzliche Aufbau eines Mikrorechnersystems erklaert. Es wurde die sogenannte Hardware beschrieben. Damit Sie sich auf einfache und komfortable Weise mit dem Mikrorechner unterhalten koennen, ihm Befehle geben und von ihm Informationen erhalten, gibt es das Software-Betriebssystem. Es bildet die Schnittstelle zwischen dem Mikrorechner und dem Bediener. Auf verschiede nen Rechnern gibt es in vielen Faellen unterschiedliche Betriebssysteme mit jeweils unterschiedlichen Kommandospra chen. Sie haben auf Ihrem Rechner ein sehr leistungsfaehi ges Betriebssystem das UNIX-kompatible Betriebssystem WEGA. Sie haben mit WEGA ein Betriebssystem, das Ihnen viel faeltige Moeglichkeiten bietet. Ausfuehrliche Informationen darueber entnehmen Sie bei Interesse bitte den entsprechen den Handbuechern oder der Fachliteratur. In diesem Abschnitt sollen Sie nur mit den noetigsten Grundbegriffen Ihres Betriebssystems vertraut gemacht werden, soweit Sie diese in der Textverarbeitung benoetigen.

## 1.2.1. Zugangsberechtigung - Anmelden/Abmelden

 WEGA ist ein Betriebssystem, bei dem mehrere Benutzer zur gleichen Zeit auf einem Mikrorechner arbeiten koennen. Alle Benutzer haben dabei Ihre Texte und Daten auf der gleichen Speichereinheit. Die Verwaltung dieser Texte und Daten ist Aufgabe des Betriebssystems. Es muss unter anderem dafuer sorgen, dass jeder Benutzer nur Zugriff auf seine eigenen Texte und Daten hat. Ausserdem muss das Betriebssystem dafuer sorgen, dass nicht Benutzer unberechtigterweise auf fremde, eventuell geheime Texte und Daten anderer Benutzer zugreifen koennen. Der Datenschutz muss gewaehrleistet sein. Solche und andere Aufgaben erledigt das Betriebssystem WEGA fuer Sie. Dazu erhaelt jeder Benutzer eine 'Benutzerkennung' und ein geheimes 'Schluesselwort' - das sogenennte 'Pass wort'. Nur mit diesen zwei Worten - Benutzerkennung und Passwort - kann man sich Zugang zu den jeweiligen Daten verschaffen. Hat man vom Systembetreuer - dem WEGA-Superuser - eine Benutzerkennung und ein Passwort bekommen, kann man sich beim Betriebssystem anmelden.

 Damit das Betriebssystem jederzeit den Ueberblick hat, welche Benutzer zur Zeit mit dem Mikrorechner arbeiten, muss sich jeder Benutzer bei Arbeitsbeginn beim Betriebssystem anmelden. Dazu dienen die Benutzerkennung (z.B. 'lange') und das Passwort (z.B. '050832' - oft wird zum Beispiel das Geburtsdatum verwendet, damit man es auf keinen Fall ver gisst).

 Die Anmeldung beim Betriebssystem erfolgt, indem Sie sich an Ihr Bildschirmterminal setzen, es einschalten und die Fragen des Betriebssystems beantworten:

 WEGA login: lange Password: 050832

 Nach der Betriebssystemmeldung 'WEGA login:' geben Sie Ihre Benutzerkennung (im Beispiel: lange) ein. Dann fragt das Be triebssystem durch 'Password:' nach Ihrem geheimen Pass wort (im Beispiel: 050832). Achtung: Das Passwort wird beim Eintippen nicht angezeigt (damit es auch geheim bleibt), das Betriebssystem erkennt es aber trotzdem, sofern Sie es richtig eingeben haben. Waren alle Eingaben richtig, meldet sich das Betriebssystem mit dem Promptzeichen '#' und fordert so zur Eingabe auf. Sie koennen nun beliebige WEGA- Kommandos abarbeiten.

 Haben Sie Ihre Arbeit beendet, muessen Sie sich beim Be triebssystem abmelden, bevor Sie Ihr Terminal abschalten. Dies geschieht, in dem Sie das Kommando 'logout' eingeben. Haben Sie sich abgemeldet, oder hatte Ihr Anmelden keinen Erfolg (weil Sie z.B. ein falsches Passwort eingegeben haben), meldet sich das Betriebssystem jedesmal erneut mit der Frage nach der Benutzerkennung.

#### 1.2.2. WEGA-Kommandosprache

 Nachdem Sie sich angemeldet haben, befinden Sie sich im Betriebssystem auf der Ebene der WEGA-Kommandosprache (der sogenannten 'C-Shell'). Sie koennen nun das Textverarbei tungssystem WEGA-WORD oder jedes beliebige andere WEGA- Kommando aufrufen (z.B. 'date' zeigt Ihnen Datum und Uhrzeit an).

#### 1.2.3. Dateien/Directorys/Pfadnamen

 Es gibt einige Begriffe im Betriebssystem WEGA, mit denen Sie auch als Benutzer des Textverarbeitungssystem WEGA-WORD in Beruehrung kommen und die Ihnen deshalb gelaeufig sein sollten:

- Datei Alle Texte und Daten werden vom Betriebs system auf der Speichereinheit abgelegt. Jeder in sich abgegrenzte Bereich, der z.B. einen bestimmten Text enthaelt, wird als Datei bezeichnet.
	- Dateiname Um die verschiedenen Dateien auseinander halten und gezielt ansprechen zu koennen, wird jeder Datei in WEGA ein Name gege ben, ueber den der Zugriff auf den Inhalt der Datei erfolgt.

 Directory Wenn ein Benutzer viele Dateien angelegt hat, ist es sinnvoll, diese in mehrere Gruppen zu untergliedern. Dazu dienen in WEGA sogenannte Directorys. Darunter versteht man Dateiinhaltsverzeichnisse, also Dateien, die nichts weiter enthalten als die Namen anderer Dateien. Dadurch laesst sich eine grosse Menge von Dateien in mehrere kleine ueberschaubare Gruppen von wenigen Dateien aufteilen.

 Pfadnamen In einem WEGA-System sind alle Dateien in einem sogenannten Baum organisiert. Unter einem Baum versteht man hier, dass es ein sogenanntes Wurzel-Directory gibt, welches die Basis des ganzen Baumes bildet. Dieses Directory enthaelt einige Dateien und Directorys, sogenannte Unter- Directorys. Genauso enthalten die Unter- Directorys wieder Unter-Directorys und Dateien. Stellt man dies bildlich dar, so kann man sich diese Struktur als Baum vorstellen.

> Ausserdem ist es wichtig zu wissen, dass jeder Benutzer ein HOME-Directory hat, in dem er sich befindet, nachdem er sich angemeldet hat. In diesem Directory befinden sich dann seine eigenen Dateien. Es gibt in WEGA Kommandos, um Directorys zu erzeugen und auch wieder zu loeschen, so dass sich jeder Benutzer geeignete Unter-Directorys selbst anlegen kann. Weiterhin gibt es Kommandos, um sich in dem Directory-Baum zu bewegen, also das aktuelle Directory zu aendern.

 Der Benutzer kann auf alle Dateien des aktuellen Directorys durch den Dateinamen zugreifen. Will man auf Dateien eines anderen Directorys zugreifen, so muss man den Pfadnamen der Datei verwenden. Darunter versteht man die Auflistung aller Directorys auf dem Weg von der Wurzel bis zum Dateinamen getrennt durch ein Schraegstrichzeichen '/' (z.B.: /usr/lange/schriftwe/breab1).

#### 1.3. WEGA-WORD Textverarbeitungssystem

 Nachdem Sie die wichtigsten Grundbegriffe kennengelernt haben, um mit dem Betriebssystem WEGA umgehen zu koennen, sollten Sie nun mit der Textverarbeitung beginnen. Dazu werden Ihnen in diesem Abschnitt erste wichtige Grundkennt nisse vermittelt; zum Beispiel wie Sie das Textverarbei tungssystem WEGA-WORD aufrufen und sich in in seinem Menue system verhalten.

### 1.3.1. WEGA-WORD Menueaufbau

 Mit der WEGA-Kommandosprache, der sogenannten C-Shell, muessen Sie im Textverarbeitungssystem WEGA-WORD nicht arbeiten. Ihnen steht ein komfortables Menuesystem zur Verfuegung. Man versteht dabei unter einem Menuesystem, dass Ihnen jeweils eine Liste moeglicher Aktionen am Bild schirm angeboten wird, aus der Sie die von Ihnen gewuenschte Aktion auf einfache Weise auswaehlen koennen.

Das WEGA-WORD-Hauptmenue hat folgendes Aussehen:

WEW DOCUMENT PROCESSING SYSTEM MENU

- 1 = Word Processing System
- 2 = Programmer's Editor
- 3 = Print Document
- 4 = Electronic Mail
- 5 = General Utility Programms
- 6 = Document Utility
- 7 = Directory Utility
- 0 = Exit Menu Processor

Enter Function Number > \_

Use BS and TAB to scroll directory

Current directory: /z/lange/schriftwe

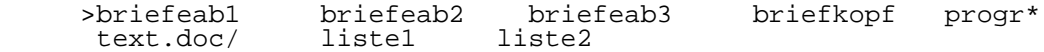

 Der Bildschirm ist waagerecht in vier Teile geteilt. In der ersten Bildschirmzeile finden Sie die Ueberschrift:

WEW DOCUMENT PROCESSING SYSTEM MENU.

 Im zweiten Teil finden Sie acht verschiedene Aktionen zur Auswahl aufgelistet. Sie sind von O bis 7 durchnumeri ert. Die gewuenschte Aktion kann durch die Eingabe einer Ziffer  $(0 \ldots 7)$  ausgewaehlt und gestartet werden.

 Der dritte Teil dient der Kommunikation mit dem Textverar beitungssystem. In diesem Teil gibt das Textsystem Hilfstex te und Fehlermeldungen aus. Ausserdem finden alle Abfragen des Systems hier statt (oft wird nach dem Namen eines Doku ments gefragt).

 Hinter der Abfragemeldung und dem Winkel ('>') befindet sich die Eingabezone. Hier koennen Sie z.B. Ihren Dokumentnamen eingeben oder durch Eingabe der oben erwaehnten Ziffer eine Aktion auswaehlen und starten.

 Im vierten Teil wird Ihnen einen Ueberblick gegeben, in welchem Directory Sie sich befinden (z.B./z/lange/schriftwe) und welche Dateien und Unter-Directorys in diesem Directory vorhanden sind. Dabei werden bis zu 2O Namen in 5 Spalten mit je 4 Namen auf einmal dargestellt. Hat das Directory mehr Eintraege, so verschiebt sich der Inhalt dieses Bild schirmfensters automatisch , sobald man den Zeiger auf die aktuelle Datei ('>') soweit verschiebt (durch TAB und BS oder mit den Kursortasten), dass sich der Zeiger in der auf die unterste Zeile folgenden Zeile befinden wuerde. Es wird dann die oberste Zeile der Dateinamen weggelassen, die unteren drei Zeilen nach oben geschoben und in der letzten Zeile neue, bisher nicht angezeigte Dateinamen angezeigt. Drei verschiedene Dateitypen werden folgendermassen gekenn zeichnet:

- normale Textdateien (z.B.: briefeab1, liste1,...), wie sie von WEGA-WORD verarbeitet werden koennen, werden nicht gekennzeichnet,
- Directorys also Dateiinhaltsverzeichnisse werden durch einen nachgestellten Schraegstrich '/' gekennzeichnet, (z.B.: text.doc/ ...) und
- ausfuehrbare Programme werden durch einen nachgestellten Stern '\*' gekennzeichnet, (z.B.: progr\*, ...).

 Die Auswahl eines Dateinamens im WEGA-WORD-Eingabemenue erfolgt entweder durch Eingabe des Dateinamens in der Eingabezone oder durch Verschieben des Zeigers '>' (durch TAB und BS oder mit den Kursortasten) und anschliessendem RETURN.

## 1.3.2. WEGA-WORD Aufruf

 Es existieren zwei Moeglichkeiten zum Aufruf des Textver arbeitungssystems WEGA-WORD - der Aufruf von WEGA-WORD aus der WEGA-Kommandoebene und der automatische Aufruf von WEGA- WORD nach dem Anmelden im Betriebssystem WEGA.

Aufruf von WEGA-WORD aus der WEGA-Kommandoebene:

 Nachdem Sie sich beim Betriebssystem als Benutzer angemeldet haben, befinden Sie sich in der Ebene der WEGA- Kommandosprache (C-Shell). Sie koennen hier ein beliebiges WEGA-Kommando eingeben.

 Der Aufruf des Textverarbeitungssystems WEGA-WORD aus dieser Ebene erfolgt mit der Buchstabenkombination 'wsh'. Wenn Sie dieses Kommando eingeben, wird der Bildschirm geloescht und es erscheint das unter Punkt 1.3.1. dargestellte Hauptmenue des Textverarbeitungssystems WEGA-WORD.

 WEGA login: lange Password:

# wsh

## WEW DOCUMENT PROCESSING SYSTEM MENU

- 1 = Word Processing System
- 2 = Programmer's Editor
- 3 = Print Document
- 4 = Electronic Mail
- 5 = General Utility Programms
- 6 = Document Utility
- 7 = Directory Utility
- 0 = Exit Menu Processor

Enter Function Number >

Use BS and TAB to scroll directory

Current directory: /z/lange/schriftwe

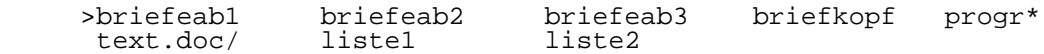

 Automatischer Aufruf von WEGA-WORD nach dem Anmelden in WEGA:

 Benutzen Sie vorwiegend oder ausschliesslich das Textver arbeitungssystem WEGA-WORD, ist fuer Sie der Zwischenschritt durch die Ebene der WEGA-Kommandosprache nicht sinnvoll und ueberfluessig. Ihr Systembetreuer (WEGA-Superuser) kann Ihnen WEGA-WORD so einrichten, dass Sie sofort nach dem Anmelden, also direkt nach Eingabe Ihres Passwortes, das WEGA-WORD-Hauptmenue vor sich haben.

#### 1.3.3. WEGA-WORD Demonstrationsbeispiel

 Nachdem Sie die wichtigsten Grundbegriffe kennengelernt haben, sind Sie bereits in der Lage, einen ersten Brief mit dem Textverarbeitungssystem WEGA-WORD zu schreiben. Dazu melden Sie sich als erstes beim WEGA-Betriebssystem durch Eingabe Ihrer Benutzerkennung und Ihres geheimen Passwortes an.

 Erscheint nun bereits das WEGA-WORD-Hauptmenue, so koennen Sie sofort mit der Auswahl einer Aktion aus dem WEGA- WORD-Hauptmenue weitermachen. Andernfalls muessen Sie das Textverarbeitungssystem WEGA-WORD noch durch Eingabe des Kommandos 'wsh' aufrufen.

 Nachdem das WEGA-WORD-Hauptmenue am Bildschirm erscheint, waehlen Sie durch Eingabe einer '1' die Aktion 1 "Word Processing System" (Textverarbeitung). Sie werden dann nach dem Namen des Dokuments gefragt, welches Sie anlegen moech ten. Diese Frage beantworten Sie zum Beispiel mit 'brief0' und anschliessender Eingabe von RETURN. Da 'brief0' eine neue Datei ist, werden Sie noch einmal gefragt, ob Sie diese Datei anlegen wollen. Diese Frage beantworten Sie mit 'Y' (Ja). Danach wird die neue - zunaechst leere - Datei Meldung angezeigt.

 Ist die neue Datei erstellt, wird der Bildschirm geloescht und Sie haben eine leere Datei vor sich:

Ww Tb  $PG=1$   $LI=8$   $CO = 1$ L.......T.......T.......T.......T..........................R

 $\mathcal{L} = \mathcal{L}$  Die erste Zeile auf dem Bildschirm ist die sogenannte Statuszeile, die verschiedene Zustaende des Textverarbei tungssystems anzeigt wie die Kursorposition (Seite, Zeile, Spalte) und andere Informationen.

 Die zweite Zeile dient der Kommunikation zwischen dem Benutzer und dem Textverarbeitungssystem. Hier erscheinen Informationen und Fehlermeldungen.

Die dritte Zeile enthaelt das Zeilenlineal. Dabei bedeuten<br>ein 'L' den linken Rand, ein 'R' den rechten Rand und ein den linken Rand, ein 'R' den rechten Rand und ein 'T' einen Tabulator. Ab der vierten Zeile steht Ihnen der Bildschirm fuer die Eingabe Ihres Textes zur Verfuegung.

 Schreiben Sie nun einen beliebigen Text. Dazu brauchen Sie die Kommandos von WEGA-WORD noch nicht zu kennen - schreiben Sie einfach darauflos. Die Zeilenschaltung brauchen Sie dabei nicht einzugeben, sie wird automatisch beim Erreichen des rechten Randes ausgefuehrt. Hilfstexte sind jederzeit durch die Eingabe der Zeichen 'CTRL-W' bzw. '?' verfuegbar. Kommandos um eventuelle Korrekturen vorzunehmen, entnehmen Sie diesen Hilfstexten oder dem WEGA-WORD Installations- und Anwenderhandbuch.

 Nach Abschluss der Texteingabe muessen Sie Ihren Brief abspeichern. Dazu druecken Sie gleichzeitig die CTRL-Taste und die A-Taste daran anschliessend dann die X-Taste. Der Text 'brief0' wird abgespeichert und es erscheint wieder das WEGA-WORD-Hauptmenue.

 Nachdem Sie den Brief geschrieben haben, koennen Sie ihn ueber den Drucker ausdrucken lassen. Dazu waehlen Sie im Hauptmenue die Aktion 3 (Print Document). WEGA-WORD fragt Sie nach dem Namen des Dokuments, das gedruckt werden soll. Sie stellen dann den Zeiger '>' genau auf den Dateinamen von ein.

 Nach dem Druck erscheint wieder das Hauptmenue und Sie koennen Ihren ausgedruckten Brief am Drucker abholen. Anschliessend vergessen Sie bitte nicht, sich durch Auswahl<br>der Aktion 0 (Exit Menu Processor) aus dem WEGA-(Exit Menu Processor) aus dem WEGA- WORD-Textverarbeitungssystem abzumelden. Eventuell ist auch noch ein abschliessendes 'logout' notwendig, um sich auch vom WEGA-Betriebssystem abzumelden.

#### 1.4. Begriffserlaeuterungen

- Betriebssystem Programm (Software), durch die die Funktion eines Mikrorechners gesteuert und ueberwacht wird. Das Betriebssystem bildet die Schnittstelle zwischen Benutz er und Mikrorechnersystem.
- Bildschirmterminal Dient der Kommunikation zwischen dem Mikrorechner bzw. dem Betriebssystem und dem Benutzer. Besteht aus einem Bild schirm zur Anzeige der Mikrorechnerdaten und aus einer Tastatur zur Uebermittlung von Daten und Kommandos vom Benutzer an den Mikrorechner.

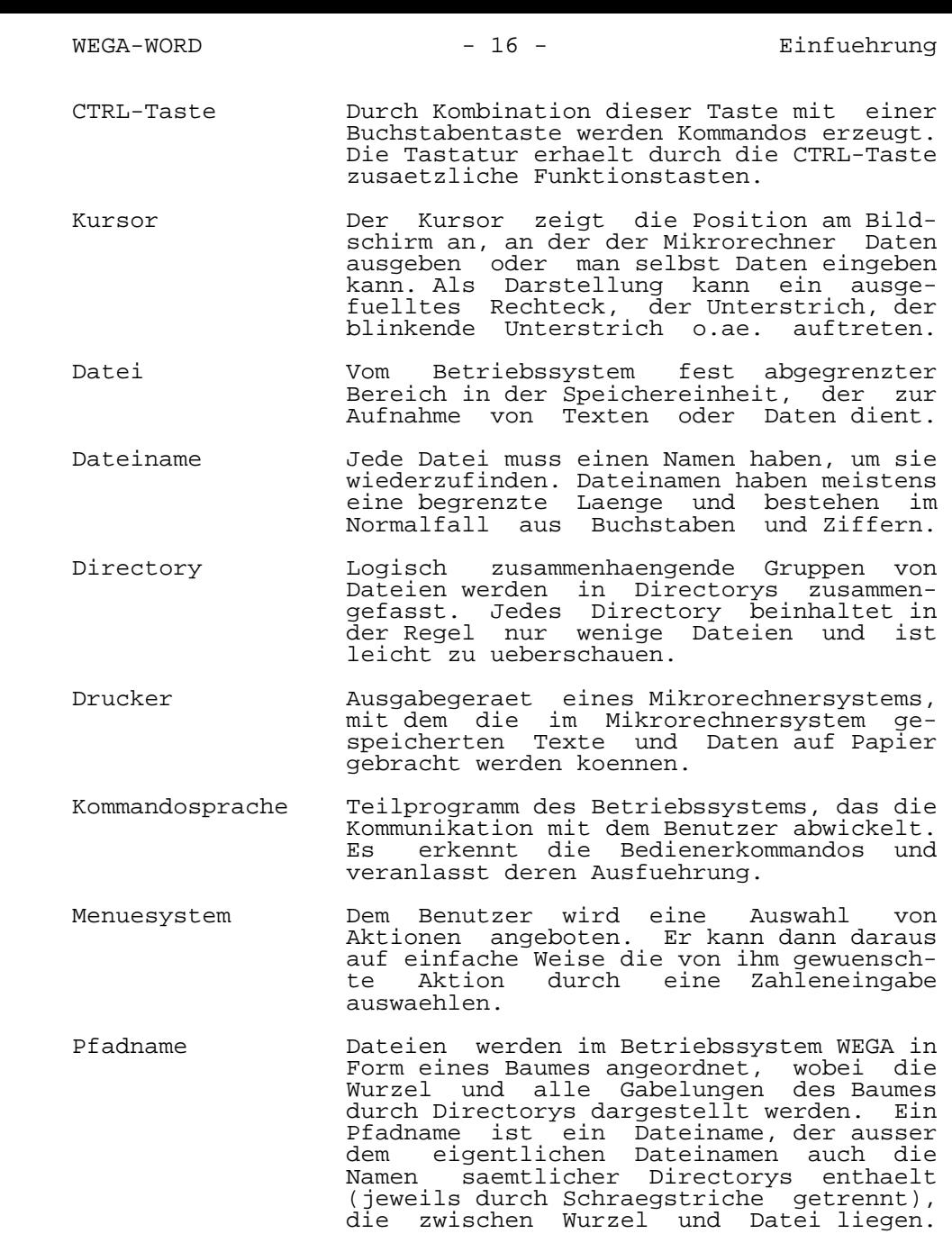

RETURN-Taste Die Returntaste entspricht der Zeilen-

 schaltung bei der Schreibmaschine. Der Kursor geht auf eine neue Zeile. Die Returntaste dient neben der Zeilenschal tung bei Texteingaben besonders zum Abschluss von Kommandoeingaben.

- Speichereinheit Peripheriegeraet eines Mikrorechnersy stems, in dem oder mit dem die vom Mikro rechnersystem zu verwaltenden Daten abgespeichert werden. Im Normalfall eine Hard-Disk oder eine Floppy-Disk.
	- Tastatur Teil des Bildschirmterminals, der zur Eingabe von Texten und Daten dient. Die Tastatur besteht aus mehreren Funktions bloecken: der Schreibmaschinentastatur, den Kursortasten, dem Zifferntastenblock und den Funktionstasten.
	- Textbaustein Vorformatierter Standardtext, der einmal eingegeben und abgespeichert ueber ein Kommando mit dem Bausteinnamen beliebig oft abrufbar ist.
- Zeilenlineal Bestimmt waehrend der Textverarbeitung den Aufbau einer Zeile. Das Zeilenlineal legt den linken und rechten Rand sowie die Tabulatoren fest.
	- Zentraleinheit Die Zentraleinheit, auch CPU genannt, bildet den Mittelpunkt eines Mikrorech nersystems. Sie ist mit allen anderen Geraeten des Mikrorechnersystems verbund en und steuert bzw. ueberwacht alle anfallenden Arbeiten.

#### 2. WEGA-WORD Menuesystem

 Das Menuesystem des Textverarbeitungssystems WEGA-WORD soll die schnelle und einfache Handhabung aller Systemaktionen sicherstellen. Es ist eine einfach zu erlernende Benutzer oberflaeche. Das Menuesystem von WEGA-WORD ist hierarchisch aus Haupt- und Untermenues aufgebaut, die durch Zahlen- oder CTRL-Zeicheneingaben schnell selektiert werden koennen.

 Wichtig ist ausserdem, dass das Menuesystem von WEGA-WORD durch den Anwender leicht veraendert oder erweitert werden kann, so dass spezielle Anwendererfordernisse zu einem speziellen Menueaufbau fuehren. Das WEGA-WORD-Menuesystem ist also aeusserst flexibel. Es ist durch Ergaenzung von speziellen Shellprozeduren, d.h. durch die Ergaenzung belibieger WEGA-Kommandos einfach aenderbar. Ausserdem lassen sich maechtige Programmsysteme wie WEGA-CALC, WEGA- DATA und WEGA-WORD zu einem geschlossenen Gesamtsystem integrieren. Naeheres hierzu wird im WEGA-WORD Installa tions- und Anwenderhandbuch beschrieben.

## 2.1. Hauptauswahlmenue

 Das folgende Bild zeigt Ihnen das typische WEGA- WORD-Hauptauswahlmenue:

WEW DOCUMENT PROCESSING SYSTEM MENU

- 1 = Word Processing System
- 2 = Programmer's Editor
- 3 = Print Document
- 4 = Electronic Mail
- 5 = General Utility Programms
- 6 = Document Utility
- 7 = Directory Utility
- 0 = Exit Menu Processor

Enter Function Number >

Use BS and TAB to scroll directory

Current directory: /z/lange/schriftwe

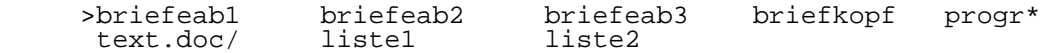

 In der ersten Zeile befindet sich die WEGA- WORD-Systemmeldung. Darunter folgen die zur Auswahl angebo tenen Aktionen - jeweils durch eine Aktionsnummer gekenn zeichnet. Die Aktion '0' uebernimmt immer eine gewisse Sonderstellung. Damit haben Sie die Moeglichkeit, das ganze WEGA-WORD-Menuesystem jederzeit zu verlassen.

 Unterhalb des Aktionsauswahlblocks befindet sich die Ein gabezeile, die Ihnen zur Verfuegung steht, wenn Sie nicht mittels der TAB-, BS- oder einer Kursortaste Ihre Auswahl treffen oder wenn WEGA-WORD genaue Angaben benoetigt. Kleine Aufforderungstexte unterstuetzen Sie dort jederzeit und weisen bei Bedarf auch auf erkannte Fehlbedienungen hin.

Am unteren Ende folgt eine Zeile mit der Ausgabe:

Current Directory: /z/lange/schriftwe

 Sie teilt Ihnen mit, in welchem aktuellen Directory Sie sich gerade befinden. Dies ist sehr nuetzlich, da Sie im Text verarbeitungssystem WEGA-WORD die Moeglichkeit haben, das Directory zu wechseln.

 Direkt im Anschluss an diese Ausgabezeile folgt ein Inhalts verzeichnis des aktuellen Directorys. Es besteht aus vier Zeilen mit fuenf Spalten, so dass Sie maximal 2O Datei- oder Directorynamen auf einen Blick sehen koennen. Sie haben die Moeglichkeit, in diesem Inhaltsverzeichnis vor und zurueck zu blaettern:

- "TAB" (Tabulator) nach links
- "BS" (Backspace) nach rechts

 Wenn Sie dabei den Zeiger ueber die untere bzw. die obere Zeile bewegen, wird das Inhaltsverzeichnis nach oben, bzw. nach unten gerollt, so dass weitere Eintraege sichtbar werden.

 In dem Inhaltsverzeichnis werden Ihnen drei Besonderheiten auffallen:

- Ein Dateiname der als letztes Zeichen einen Stern "\*" hat, kennzeichnet eine Nicht-Text-Datei. Sie stellt ein aus fuehrbares Programm dar, das nicht editiert werden kann (Beispiel: "progr\*").
- Ein Name der als letztes Zeichen einen Schraegstrich "/" hat, ist der Name eines Unter-Directorys (Beispiel: "text.doc/").
- Dateinamen, deren vier letzte Buchstaben aus einem Gross buchstaben und einer 3-stelligen Zahl bestehen, sind Sicherungsdateien des Textverarbeitungssystems WEGA-WORD. Verwenden Sie bitte keine so aufgebauten Endungen fuer Ihre Dateinamen.

 Falls Ihr Bildschirm die Moeglichkeit bietet, Zeichen invers darzustellen (Dunkel auf Hell und umgekehrt), so werden angewaehlte Aktionen und Dateinamen auf diese Weise hervor gehoben (am P8000-Terminal innerhalb von WEGA-WORD z. Zt. nicht moeglich). Das erleichtert die schnelle Orientierung und Auswahl.

## 2.2. Aktionsauswahl

 Als Aktion wird im folgenden eine Operation wie der Aufruf der Textverarbeitung oder der Dokumentendruck bezeichnet. Bis zu neun Aktionen erscheinen in der oberen Haelfte der Menues, wobei vor jeder Aktion eine einstellige Zahl steht. Wenn die Terminalunterstuetzung dafuer vorhanden ist, wird<br>die angewaeblte Aktion invertiert dargestellt. (d.b. – belle die angewaehlte Aktion invertiert dargestellt (d.h. Schrift auf dunklem Grund wird zu dunkler Schrift auf hellem Grund bzw. umgekehrt; am P8000-Terminal z.Zt. fuer WEGA-WORD nicht realisierbar). Angewaehlt bedeutet, dass nach Eingabe einer Auswahlnummer und Betaetigen der RETURN-Taste die Aktion ausgefuehrt wird.

Unter der Liste der Aktionen erscheint die Meldung:

Enter Function Number >

 Der Kursor steht dabei rechts hinter der Meldung. Wenn diese Meldung im Menue erscheint, bedeutet dies, dass der obere Teil aktiv ist, d.h. Sie muessen sich zuerst fuer eine Aktion entscheiden.

 Um eine Aktion auszuwaehlen, wie z.B. Dokument anlegen oder bearbeiten, braucht man nur die entsprechende Zahl ("1" fuer "Textverarbeitung") einzugeben.

 Nachdem Sie eine Aktionsauswahl getroffen haben, verschwin det der Kursor aus der oberen Bildschirmhaelfte und eine der folgenden vier Moeglichkeiten tritt ein:

- 1. Die Aktion wird sofort ausgefuehrt, ohne dass weitere Eingaben erforderlich sind.
- 2. Ein neues Menue wird dargestellt, aus dem eine weitere Aktion ausgewaehlt werden kann.
- 3. Eine Fehlermeldung erscheint mit dem Hinweis, dass die erfolgte Auswahl nicht getroffen werden konnte bzw. der Zugriff nicht erlaubt ist.
- 4. Der Kursor wechselt in die Mitte des Menues, um weitere Informationen abzufragen. In einigen Faellen sind eine ganze Reihe von weiteren Fragen zu beantworten, in der Regel wird jedoch nach einem Namen gefragt. In diesem Fall wird die untere Haelfte des Menues aktiv (das

 Dateiinhaltsverzeichnis), aus dem Sie durch Positionieren (TAB-, BS- und Kursortasten benutzen) des Zeigers vor das gewuenschte Dokument und Betaetigen der RETURN-Taste das Dokument zur Bearbeitung aufrufen koennen. Sie koennen den Namen des gewuenschten Dokuments jedoch auch direkt eingeben und mit RETURN zur Bearbeitung aufrufen.

#### 2.3. Directory-/Dateiauswahl

 Im unteren Teil des Bildschirms werden der Name des aktu ellen Directorys (Arbeitsbereich) und die darin enthaltenen Dateien angezeigt.

 Der Name des aktuellen Directorys wird rechts von der Meldung "Current Directory:" dargestellt. Der Directoryname ist immer der volle WEGA-Pfadname. Die Bezeichnungen in der Tabelle unten auf dem Bildschirm sind die Namen der Dateien in dem aktuellen Directory. Bis zu zwanzig Dateinamen koennen gleichzeitig dargestellt werden.

 Wenn mehr Dateien in dem aktuellen Directory enthalten sind als auf dem verfuegbaren Raum am Ende des Bildschirms dargestellt werden koennen, dann kann im Directory vorwaerts oder rueckwaerts unter Benutzung der TAB-, der BS- oder der Kursortasten "geblaettert" werden. Das gibt dem Benutzer die Moeglichkeit, das aktuelle Directory danach durchzusehen, ob die gewuenschte Datei darin enthalten ist oder ob er in ein anderes Directory wechseln muss.

 Die Dateien werden in vier Zeilen mit fuenf Spalten von links nach rechts und von oben nach unten sortiert dar gestellt. Numerische Eintraege erscheinen an erster Stelle, danach Namen mit Grossbuchstaben und zuletzt Namen mit Kleinbuchstaben in alphabetischer Reihenfolge.

 Wenn die Dateiauswahl aktiv ist, d.h. wenn bereits eine Aktion ausgewaehlt wurde, benutzen Sie zum Selektieren im Directory die TAB-, BS- oder eine der Kursortasten. Wenn der Zeiger links vor der gewuenschten Datei steht, geben Sie RETURN ein. Die zweite Moeglichkeit eine Datei auszuwaeh len, besteht darin, dass Sie den Dateinamen nach der Ak tionsauswahl ueber die Tastatur eingeben.

 Nur Dateien im aktuellen Arbeits-Directory koennen mittels Zeiger ausgewaehlt werden. Um eine Datei aus einem anderen Directory zu uebernehmen, ist es erforderlich, den komplet ten Pfadnamen anzugeben.

 ACHTUNG: WEGA-WORD akzeptiert zwar jeden zugelassenen WEGA- Dateinamen, dabei duerfen Sie allerdings keine Umlaute verwenden, da das WEGA-Betriebssystem Umlaute nicht erkennt und als Sonderzeichen mit anderer Bedeutung interpretiert.

 Das Betriebssystem WEGA erlaubt Dateinamen mit einer Laenge von maximal vierzehn Zeichen. WEGA-WORD kann aber nur Dateinamen mit maximal zwoelf Zeichen bearbeiten. Deshalb ist fuer die Arbeit mit WEGA-WORD zu empfehlen, dass der Anwender nur Dateinamen mit bis zu acht Zeichen vergibt, da vom Textbearbeitungssystem automatisch Sicherungsdateien angelegt werden, die die letzten vier Zeichen des Dateina mens benoetigen.

 Waehrend der Eingabe eines Dateinamens kann die Eingabe durch die Taste "BS" (Rueckschritt-Taste) korrigiert werden. Sobald der Name komplett eingegeben wurde, geben Sie ein RETURN-Zeichen ein.

 WARNUNG: Dateinamen duerfen nicht mit einem Grossbuchstaben und einer dreistelligen Ziffer enden! Das Textver arbeitungssystem WEGA-WORD kennzeichnet in dieser Weise Sicherungsdateien, so dass WEGA-WORD beim generellen Loeschen von Sicherungsdateien auch Anwenderdateien loescht, wenn sich diese nicht von WEGA-WORD-Sicherungsdateien unterscheiden lassen.

 Wenn bei der Eingabe der Aktionsnummer ein Fehler gemacht wurde, koennen Sie durch Eingabe von CTRL-A (CTRL-Taste druecken, festhalten und A oder a druecken) die Wahl rueck gaengig machen. Um einen Dokumentnamen zu korrigieren, koennen Sie die BS-Taste oder die Kursortasten verwenden, um ein Zeichen zurueck bzw. wieder vorwaerts zu kommen. Mit der DEL-Taste loeschen Sie jeweils den Buchstaben links vom Kursor.

#### 3. WEGA-WORD Hauptauswahlmenue

 Das Textverarbeitungssystem WEGA-WORD bietet im Haupt auswahlmenue acht Aktionen zur Auswahl an:

- 1 = Word Processing System
- 2 = Programmer's Editor
- 3 = Print Document
- 4 = Electronic Mail
- 5 = General Utility Programms
- 6 = Document Utility
- 7 = Directory Utility
- 0 = Exit Menu Processor

3.1. Auswahl 1 "Word Processing System"

 Die Eingabe der Aktionsnummer "1" ruft das Textverarbei tungssystem von WEGA-WORD auf. Es dient zur Erstellung von beliebigen Dokumenten. Nach der Eingabe der Aktionsnummer wechselt die Meldung:

Enter Function Number >

in:

Enter Document Name >

 Handelt es sich um eine neue Datei, gibt man dann den neuen Dateinamen (z.B.: filename) ein und schliesst mit der RETURN-Taste ab.

WEGA-WORD antwortet mit:

filename: is this a new file? [Y/N] >

 Wenn man bei der Eingabe des Dateinamens einen Fehler gemacht hat, kann man die Eingabe loeschen, indem man nach dieser Meldung ein grosses oder kleines "n" eingibt. Danach erscheint wieder die Frage nach einer Aktionsnummer. Wenn die Datei noch nicht vorhanden ist, erstellt WEGA-WORD nach Eingabe eines grossen oder kleinen "y" die Datei mit dem Dateinamen 'filename' als WEGA-WORD-Textdatei.

 Ist die zu bearbeitende Datei bereits vorhanden, kann sie auf zwei Arten aufgerufen werden:

 - man kann den Dateinamen - wie eben beschrieben - eingeben und mit der RETURN-Taste abschliessen

oder

 - man kann die TAB-, BS- oder Kursortasten benutzen, um den zeiger '>' auf den Dateinamen in der Directorytabelle positionieren und danach die RETURN-Taste betaetigen.

 Nachdem eine Datei auf die eine oder andere Weise ausge waehlt wurde, gibt WEGA-WORD die Meldung:

loading file: filename

 Sobald die Datei geladen ist, erscheint das Dokument auf dem Bildschirm unter dem Zeilenlineal. Der Kursor steht auf der ersten Seite in der ersten Position. Die Textbearbeitung kann beginnen.

 Die Nutzung von WEGA-WORD zur Textbearbeitung wird im Abschn. 4. dieser Kurzdokumentation naeher beschrieben.

#### 3.2. Auswahl 2 "Programmer's Editor"

 Die Eingabe der Aktionsnummer "2" ruft den Programmeditor (ASCII) von WEGA-WORD auf. Er dient der Erstellung von ASCII-Dateien, die aus druckbaren Zeichen bestehen und zur Weiterverarbeitung durch einen Assembler oder Compiler unter WEGA vorgesehen sind. Nach der Eingabe der Aktionsnummer wechselt die Meldung:

Enter Function Number >

in:

Enter Document Name >

 Wenn es sich um eine neue Datei handelt, gibt man dann den neuen Dateinamen (z.B.: filename) ein und schliesst mit der RETURN-Taste ab.

WEGA-WORD antwortet mit:

filename: is this a new file? [Y/N] >

 Wenn man bei der Eingabe des Dateinamens einen Fehler gemacht hat, kann man die Eingabe loeschen, indem man nach dieser Meldung ein grosses oder kleines "n" eingibt. Danach erscheint wieder die Frage nach einer Aktionsnummer. Wenn die Datei noch nicht vorhanden ist, erstellt WEGA-WORD nach Eingabe eines grossen oder kleinen "y" die Datei mit dem Dateinamen 'filename' als ASCII-Datei.

 Ist die zu bearbeitende Datei bereits vorhanden, kann sie auf zwei Arten aufgerufen werden:

 - man kann den Dateinamen - wie eben beschrieben - eingeben und mit der RETURN-Taste abschliessen

oder

 - man kann die TAB-, BS- oder Kursortasten benutzen, um den Zeiger '>' auf den Dateinamen in der Directorytabelle zu positionieren und danach die RETURN-Taste betaetigen.

 Nachdem eine Datei auf die eine oder andere Weise ausge waehlt wurde, erscheint folgende Meldung:

loading file: filename

 Sobald die Datei geladen ist, erscheint das Dokument auf dem Bildschirm unter dem Zeilenlineal. Der Kursor steht auf der Seite in der ersten Position. Die ASCII-Programmeingabe kann beginnen.

 Handelt es sich bei der angegebenen Datei um ein zuvor mit dem WEGA-WORD-Textverarbeitungssystem erstelltes Dokument, erfolgt noch eine zusaetzliche Abfrage:

filename: wew format - convert to ASCII?  $[Y/N] >$ 

 Hat der Bediener einen Fehler bei der Dateiauswahl gemacht, kann er durch die Eingabe eines grossen oder kleinen "n" in das Hauptmenue zurueckkehren. Die Eingabe eines grossen oder kleinen "y" hat die Konvertierung der Textdatei in eine reine ASCII-Datei zur Folge, d.h. es werden alle WEGA- WORD-Textdateisteuerzeichen entfernt. Mit Hilfe einer zusaetzlichen Abfrage:

remove phantom spaces? [Y/N] >

 wird ermittelt, ob der Nutzer die Entfernung oder Umwandlung (in ASCII-Leerzeichen) der WEGA-WORD-Phantom-Leerschritte (zum Ausgleich des rechten Randes eines Dokumentes) wuenscht.

 Die Benutzeroberflaeche des ASCII-Programmeditors von WEGA- WORD entspricht weitgehend der des WEGA-WORD-Textverarbei tungssystems. Der ASCII-Programmeditor bietet Ihnen zur Softwareentwicklung bzw. Programmpflege also das gewohnte Erscheinungsbild. Aus der Kommandovielfalt der Textverarbei tung wurden lediglich fuer den Programmierer unwichtige Dinge wie z.B. Seitenumbruch, Seitennummerierung, automa tische Fussnotenverarbeitung, Kopfzeilen und aehnliches entfernt, um ihn seiner Aufgabe besser anzupassen.

 Die Nutzung von WEGA-WORD als ASCII-Programmeditor wird im WEGA-WORD Installations- und Anwenderhandbuch ausfuehrlich beschrieben. Alle mit dem WEGA-WORD-Programmeditor erzeugten Dateien stellen reine ASCII-Dateien dar, die von jedem Assembler oder Compiler weiterverarbeitet werden koennen.

3.3. Auswahl 3 "Print Document"

 Die Eingabe der Aktionsnummer "3" ruft das Drucksystem von WEGA-WORD auf. Es dient zur Ausgabe beliebiger Dokumente auf einen Drucker. Nach der Eingabe der Aktionsnummer wechselt die Meldung:

Enter Function Number >

in das Druckauswahlmenue:

WEW DOCUMENT PROCESSING SYSTEM MENU

 0 = Return to Master Menue 1 = Print Document on DRAFT printer 2 = Print Document on LETTER printer 3 = Print Mailing List on DRAFT printer 4 = Print Mailing List on LETTER printer 5 = Print Labels on DRAFT printer 6 = Print Labels on LETTER printer 7 = Add Names to Mailing List 8 = Enter Command Line Print Function

Enter Function Number >

Use BS and TAB to scroll directory

Current directory: /z/lange/schriftwe

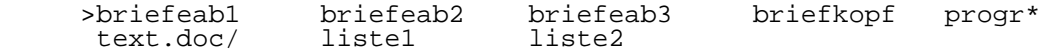

 Durch die Eingabe einer Aktionsnummer kann der Anwender von WEGA-WORD in diesem Druckauswahlmenue einen der angegebenen Funktionskomplexe zur Abarbeitung aufrufen.

 Die ausfuehrliche Beschreibung der Funktionskomplexe des Druckauswahlmenues erfolgt im Abschn. 6. dieses Handbuches.

3.4. Auswahl 4 "Electronic Mail"

 Diese Funktion dient der elektronischen Kommunikation mit anderen WEGA-Nutzern im gleichen P8000-Rechnersystem.

 Wenn Sie die Aktionsnummer "4" im Hauptauswahlmenue einge ben, waehlen Sie die WEGA Kommunikation an. Nach der Eingabe der Aktionsnummer wechselt die Meldung:

Enter Function Number >

in das Kommunikationsauswahlmenue:

WEW DOCUMENT PROCESSING SYSTEM MENU

0 = Return to Master Menu

- 1 = Read WEGA Mail
- 2 = Send Document via WEGA Mail
- 3 = Send WEGA Mail

Enter Function Number >

Use BS and TAB to scroll directory

Current directory: /z/lange/schriftwe

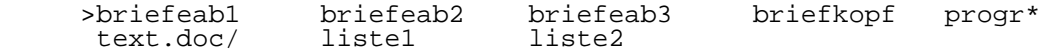

 Durch die Eingabe einer Aktionsnummer kann der Anwender von WEGA-WORD in diesem Kommunikationsauswahlmenue einen der angegebenen Funktionskomplexe zur Abarbeitung aufrufen.

 Die ausfuehrliche Beschreibung der Funktionskomplexe des Kommunikationsauswahlmenues erfolgt im WEGA-WORD Installa tions- und Anwenderhandbuch.

3.5. Auswahl 5 "General Utility Programms"

 WEGA-WORD unterstuetzt eine Reihe von Programmen zur Konver tierung von verschiedenen Dateiformaten und das Aufbereiten von Dateien zur Kommunikation.

 Wenn Sie die Aktionsnummer "5" im Hauptauswahlmenue einge ben, waehlen Sie ein Menue zur Auswahl verschiedener Dienst programme an. Nach der Eingabe der Aktionsnummer wechselt die Meldung:

Enter Function Number >

in das Dienstprogrammauswahlmenue:

## WEW DOCUMENT PROCESSING SYSTEM MENU

 0 = Return to Master Menu 1 = Execute Shell Command 2 = Format WEW file to ASCII 3 = Format ASCII file to WEW 4 = Format WEW3 file to WEW4

Enter Function Number >

Use BS and TAB to scroll directory

Current directory: /z/lange/schriftwe

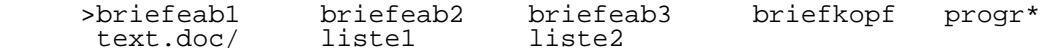

 Durch die Eingabe einer Aktionsnummer kann der Anwender von WEGA-WORD in diesem Dienstprogrammauswahlmenue einen der angegebenen Funktionskomplexe zur Abarbeitung aufrufen.

 Die ausfuehrliche Beschreibung der Funktionskomplexe des Dienstprogrammauswahlmenues erfolgt im WEGA-WORD Installa tions- und Anwenderhandbuch.

## 3.6. Auswahl 6 "Document Utility"

 WEGA-WORD unterstuetzt eine Reihe von Programmen zur Manipu lation von Dateien. Wenn Sie die Aktionsnummer "6" im Hauptauswahlmenue eingeben, waehlen sie ein Menue zur Auswahl verschiedener Datei-Dienstprogramme an. Nach der

Eingabe der Aktionsnummer wechselt die Meldung:

Enter Function Number >

in das Datei-Dienstprogrammauswahlmenue:

WEW DOCUMENT PROCESSING SYSTEM MENU

0 = Return to Master Menu

- 1 = Copy a Document
- 2 = Rename a Document
- 3 = Display Backup Files
- 4 = Display Document Statistics
	- 5 = Delete a Document
	- 6 = Delete Backup Files

Enter Function Number >

Use BS and TAB to scroll directory

Current directory: /z/lange/schriftwe

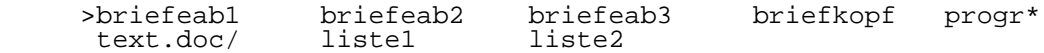

 Durch die Eingabe einer Aktionsnummer kann der Anwender von WEGA-WORD in diesem Datei-Dienstprogrammauswahlmenue einen der angegebenen Funktionskomplexe zur Abarbeitung aufrufen.

 Die ausfuehrliche Beschreibung der Funktionskomplexe des Datei-Dienstprogrammauswahlmenues erfolgt im WEGA-WORD Installations- und Anwenderhandbuch.

## 3.7. Auswahl 7 "Directory Utility"

 Ebenso wie WEGA-WORD eine ganze Reihe von Programmen zur Manipulation von Dateien unterstuetzt, existieren auch Hilfsprogramme zur Manipulation von Directorys. Wenn Sie die Aktionsnummer "7" im Hauptauswahlmenue eingeben, waehlen

 Sie ein Menue zur Auswahl verschiedener Directory-Kommandos an. Nach der Eingabe der Aktionsnummer wechselt die Meldung:

Enter Function Number >

in das Directory-Kommandoauswahlmenue:

WEW DOCUMENT PROCESSING SYSTEM MENU

 0 = Return to Master Menu 1 = Return to HOME Directory 2 = Change to a New Directory 3 = Create a New Directory 4 = Remove an Empty Directory

Enter Function Number >

Use BS and TAB to scroll directory

Current directory: /z/lange/schriftwe

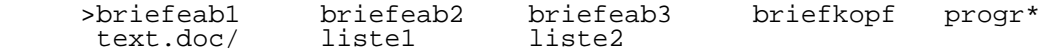

 Durch die Eingabe einer Aktionsnummer kann der Anwender von WEGA-WORD in diesem Directory-Kommandoauswahlmenue einen der angegebenen Funktionskomplexe zur Abarbeitung aufrufen.

 Die ausfuehrliche Beschreibung des Directory-Kommandoaus wahlmenues erfolgt im WEGA-WORD Installations- und Anwender handbuch.

## 3.8. Auswahl 0 "Exit WEGA-WORD"

 Die Eingabe der Aktionsnummer "0" im WEGA-WORD Hauptauswahl menue ruft das Programm zum Austritt aus WEGA-WORD auf. Nach der Eingabe der Aktionsnummer wechselt die Meldung:

Enter Function Number >

in:

Exit Menu Processor? [Y/N] >

 Bei Eingabe von "n" wird wieder das Hauptauswahlmenue mit der Aufforderung zur Eingabe der gewuenschten Aktionsnummer ausgegeben. Nach der Eingabe von "y" wird WEGA-WORD beendet, und es erscheint das gewohnte PROMPT des WEGA- Betriebssystems.

4. WEGA-WORD Auswahl 1 "Word Processing System"

 WEGA-WORD ist ein System fuer die interaktive Textverarbei tung unter WEGA. WEGA-WORD benutzt fuer die Textverarbeitung Standardbildschirmterminals, die an das P8000-Mikrorechner system angeschlossen werden. Die gesamte Dateiverwaltung und alle Textverarbeitungsfunktionen werden vom P8000 ausgefuehrt.

 WEGA-WORD arbeitet voll menueorientiert. Aus einem Haupt auswahlmenue koennen Untermenues ausgewaehlt werden. Das trifft fuer die Auswahl der verschiedenen WEGA-WORD Program me genauso zu wie fuer Funktionen waehrend der Arbeit mit dem Textverarbeitungssystem von WEGA-WORD.

 Saemtliche Funktionen koennen ueber die normale Tastatur eingegeben werden. Die Steuerfunktionen werden durch Betae tigen der CTRL-Taste (Controltaste) eingeleitet und durch zusaetzliche Eingabe von einem oder mehreren Funktionsbuch staben zur Ausfuehrung gebracht.

 Die Funktionen von WEGA-WORD sind in verschiedene Funktions gruppen (insgesamt fuenf) gegliedert, in denen jederzeit waehrend der Bearbeitung Hilfemenues aufrufbar sind.

 WEGA-WORD unterstuetzt eine Vielzahl von Terminals, so dass je nach angeschlossenem Terminal auch die Belegung von Funktionstasten moeglich ist. In einem solchen Fall em pfiehlt es sich, den gebraeuchlichsten Funktionen Funktions tasten zuzuordnen. Standardmaessig sieht WEGA-WORD die Belegung von bis zu 64 Funktionstasten vor. Eine moegliche Belegung der Funktionstasten auf einem P8000-Terminal finden Sie im Anhang A. Die Beschreibung zur Belegung von Funk tionstasten und die von WEGA-WORD unterstuetzbaren Terminals sind im WEGA-WORD Installations- und Anwenderhandbuch enthalten.

4.1. Aufruf des WEGA-WORD Textbearbeitungssystems

 Die Eingabe der Aktionsnummer "1" ruft im WEGA-WORD Haupt auswahlmenue das Textbearbeitungssystem von WEGA-WORD auf.

#### WEW DOCUMENT PROCESSING SYSTEM MENU

- 1 = Word Processing System
- 2 = Programmer's Editor
- 3 = Print Document
- 4 = Electronic Mail
- 5 = General Utility Programms
- 6 = Document Utility
- 7 = Directory Utility
- 0 = Exit Menu Processor

Enter Function Number >

Use BS and TAB to scroll directory

Current directory: /z/lange/schriftwe

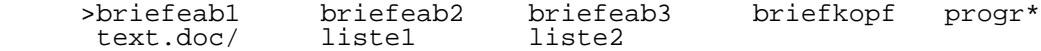

 Das Textbearbeitungssystem von WEGA-WORD dient zur Erstel lung von beliebigen Dokumenten. Nach der Eingabe der Aktionsnummer wechselt die Meldung:

Enter Function Number >

in:

Enter Document Name >

 Wenn es sich um eine neue Datei handelt, gibt man dann den neuen Dateinamen (z.B.: filename) ein und schliesst mit der RETURN-Taste ab.

WEGA-WORD antwortet mit:

filename: is this a new file? [Y/N] >

 Wenn man bei der Eingabe des Dateinamens einen Fehler gemacht hat, kann man die Eingabe loeschen, indem man nach dieser Meldung ein grosses oder kleines "n" eingibt. Danach erscheint wieder die Frage nach einer Aktionsnummer. Wenn die Datei noch nicht vorhanden ist, erstellt WEGA-WORD nach Eingabe eines grossen oder kleinen "y" die Datei mit dem Dateinamen 'filename' als WEGA-WORD-Textdatei.

 Wenn die zu bearbeitende Datei bereits vorhanden ist, kann sie auf zwei Arten aufgerufen werden:

 - man kann den Dateinamen - wie eben beschrieben - eingeben und mit der RETURN-Taste abschliessen

oder

 - man kann die TAB-, BS- oder Kursortasten benutzen, um den Zeiger '>' auf den Dateinamen in der Directorytabelle positionieren und danach die RETURN-Taste betaetigen.

 Nachdem eine Datei auf die eine oder andere Weise aus gewaehlt wurde, erscheint folgende Meldung:

loading file: filename

 Sobald die Datei geladen ist, erscheint das Dokument auf dem Bildschirm unter dem Zeilenlineal. Der Kursor steht auf der ersten Seite in der ersten Position. Die Textbearbeitung kann beginnen.

 Im unteren Teil des Bildschirms werden im Hauptauswahlmenue der Name des aktuellen Directorys (Arbeitsbereich) und die darin enthaltenen Dateien angezeigt. Der Name des aktuellen Directorys steht rechts von der Meldung "Current directory". Dieser Directoryname ist immer der volle WEGA-Pfadname.

 Die Bezeichnungen in der Tabelle unten auf dem Bildschirm (hier zum Beispiel "briefeab1" und "liste2" usw.) sind die Namen der Dateien in dem aktuellen Directory. Bis zu zwanzig Dateinamen koennen gleichzeitig dargestellt werden. Die Dateien werden in vier Zeilen und fuenf Spalten sortiert von links nach rechts und von oben nach unten dargestellt. Numerische Eintraege erscheinen an erster Stelle, danach Namen mit Grossbuchstaben, dann Namen mit Kleinbuchstaben in alphabetischer Reihenfolge.

 Einige Dateinamen haben spezielle Markierungen am Ende. Ein Stern ("\*") am Ende eines Dateinamens zeigt eine ausfuehr bare Datei an (eine Nicht-Text-Datei, die Maschinenkode anweisungen fuer den P8000-Computer enthaelt); "progr\*" ist dafuer ein Beispiel. Ein Schraegstrich am Ende eines Datei namens zeigt ein Directory an, das selbst wieder mehrere Dateien enthaelt; "text.doc/" ist dafuer ein Beispiel.

 Wenn mehr Dateien in dem aktuellen Directory enthalten sind als auf dem verfuegbaren Raum am Ende des Bildschirms dargestellt werden koennen, kann unter Benutzung der TAB bzw. der BS-Taste im Directory vorwaerts oder rueckwaerts "geblaettert" werden . Das gibt dem Benutzer die Moeglich keit, das aktuelle Directory durchzusehen, ob die ge wuenschte Datei darin enthalten ist oder ob er zu einem anderen Directory wechseln muss. Die Ablage der Dokumente im Textbearbeitungssystem von WEGA-WORD erfolgt immer nach den WEGA-Konventionen in einer hierarchischen Struktur. Die Pfadnamen der einzelnen Benutzer oder Benutzergruppen sowie  die Ablagestruktur wird vom jeweiligen Systembetreuer eingerichtet und sollten dem Benutzer vorher bekannt sein. Grundsaetzlich ist zu beachten, dass das Textbearbeitungs system von WEGA-WORD jeden zugelassenen WEGA-Dateinamen akzeptiert und auch ein Pfadname verwendet werden kann, um ein Dokument aus einem anderen Directory auszuwaehlen. So besagt zum Beispiel der Eintrag:

/z/max/brief1

 dass es sich bei der Datei "brief1" um eine Datei handelt die im Dateisystem "z" dem Nutzer "max" gehoert.

 Dabei ist zu beachten, dass nur Dateien im aktuellen Ar beitsdirectory mit den TAB-, BS- oder Kursortasten ausge waehlt werden koennen. Um eine Datei aus einem anderen Directory zu uebernehmen, ist es erforderlich, den komplet ten Pfadnamen anzugeben.

 WEGA-WORD erlaubt Dateinamen mit einer Laenge von bis zu zwoelf Zeichen. Vom Textbearbeitungssystem werden jedoch Sicherungsdateien angelegt, die am Ende des Dateinamens vier Zeichen belegen. Deshalb ist zu empfehlen, dass der Anwend er Dateinamen nur mit einer Laenge von maximal acht Zeichen vergibt. Wird die Bearbeitung einer Datei mit mehr als acht Zeichen vorgenommen, so werden beim Anlegen der Sicherungs datei Zeichen am Ende des Dateinamens abgeschnitten.

 Waehrend der Eingabe eines Dateinamens kann die Eingabe durch die Taste "BS" (Rueckschritt-Taste) oder auch durch die linke Kursortaste korrigiert werden. Sobald der Name komplett eingegeben ist, bestaetigen Sie das mit der RETURN- Taste.

 Zu beachten ist ausserdem, dass Dateinamen nicht mit einem Grossbuchstaben und einer dreistelligen Ziffer enden duer fen, da das Textverarbeitungssystem WEGA-WORD alle Siche rungsdateien in dieser Weise kennzeichnet. Beim Loeschen von Sicherungsdateien wuerde WEGA-WORD dann Sicherungsdatei von normalen Anwendertextdateien unterscheiden koennen und diese ebenfalls loeschen.

 Nachdem Sie eine Datei ausgewaehlt haben, sucht WEGA-WORD nach dieser Datei und fuehrt eine der folgenden Aktionen  $3115:$ 

- 1. WEGA-WORD findet ein Dokument mit dem angegebenen Namen. Das Dokument wird geladen, auf dem Bildschirm darge stellt und der Kursor auf das erste Zeichen im Dokument positioniert.
- 2. WEGA-WORD findet kein Dokument mit dem angegebenen Namen. In diesem Fall fragt WEGA-WORD:

filename: is this a new file? [Y/N] >

 Ist es eine neue Datei, dann antworten Sie mit einem grossen oder kleinen "y", es wird ein leerer Bildschirm mit Zeilenlineal und Statuszeile aufgebaut und das neue Dokument kann eingegeben werden. Antworten Sie mit einem grossen oder kleinen "n", wird der zuvor eingege bene Dateiname geloescht und zurueck ins Hauptmenue gegangen.

 3. WEGA-WORD findet zwar ein Dokument mit dem angegebenen Namen, aber diese Datei ist keine WEGA-WORD Textdatei sondern eine ASCII-Datei. WEGA-WORD fragt dann:

filename: non-WEW file. convert? [Y/N] >

 Wenn die Antwort ein grosses oder kleines "n" ist, wird die Datei nicht konvertiert. WEGA-WORD kehrt in das Hauptmenue zurueck, damit eine andere Auswahl getroffen werden kann. Nach Eingabe eines grossen oder kleinen "y" wird die ausgewaehlte Datei konvertiert und dann wie unter 1. beschrieben auf dem Bildschirm dargestellt.

 4. WEGA-WORD findet ein Dokument mit dem angegebenen Namen, aber auf das Dokument darf nicht zugegriffen werden (keine Zugriffsberechtigung, illegaler Dateiname ...). Folgende Fehlermeldungen koennen auftreten:

filename: can not find data file

oder:

filename: can not load executable file

 WEGA-WORD kehrt danach in das Hauptmenue zurueck, damit eine neue Auswahl getroffen werden kann.

 Der gesamte Prozess der Auswahl einer Datei und das Laden des entsprechenden Dokumentes kann jederzeit vom Bediener durch Eingabe von "CTRL A" abgebrochen werden. Danach erscheint dann wieder das WEGA-WORD Hauptauswahlmenue.

4.2. Voreinstellung des Textbearbeitungssystems

 Die Voreinstellung des Textverarbeitungssystems WEGA-WORD ermoeglicht die automatische Einstellung eines bestimmten Anfangszustandes beim WEGA-WORD Systemstart.

 Sobald das Dokument geladen ist, erscheint es auf dem Bildschirm. Handelt es sich um ein neues Dokument, wird ein leerer Bildschirm dargestellt. Die oberen drei Zeilen des Bildschirms werden fuer die Statuszeile, die Kommandozeile  und das Zeilenlineal benutzt und sehen z.B. folgendermassen aus:

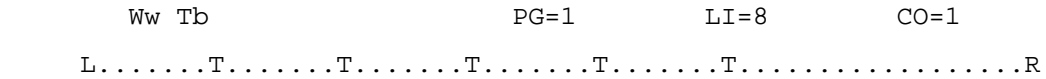

4.2.1. Statuszeile

 Die Symbole, die links auf der Statuszeile dargestellt sind, beschreiben den augenblicklichen Zustand der Systemparameter (nach einem Systemstart die voreingestellten). Das Textver arbeitungssystem WEGA-WORD ist standardmaessig mit automa tischem Zeilenumbruch (Ww=word wrap) und mit Text-Blockmode (Tb=text block) voreingestellt. In der Mitte der Statuszeile erscheint die Anzeige fuer die Kursorposition der Seite (PG=page), der Zeile (LI=line) und Spalte (CO=column).

 ACHTUNG: Es ist zu beachten, dass fuer die erste Textzeile einer Seite LI=8 und nicht LI=1 angezeigt wird (gilt nicht fuer die Aktion 2 "Programmer's Edi tor"). Ebenso ist zu beachten, dass die letzte Textzeile einer Seite bei einer voreingestellten Seitenlaenge von 66 Zeilen die Zeile 55 ist. Hier sind die Zeilen fuer die Fussrandzeilen berueck sichtigt. Wenn der Kursor von der letzten Textzeile einer Seite auf die erste Zeile der Folgeseite bewegt wird, aendert sich also die Anzeige LI=n von 55 in 8. Die Zeilenposition wird als absolute Zeilenzahl einschliesslich aller Kopf- und Fuss randzeilen ausgegeben.

 Die Voreinstellungen koennen in einigen Positionen je nach Anwendererfordernis veraendert werden. Eine ausfuehrliche Beschreibung dazu ist im WEGA-WORD Installations- und Anwenderhandbuch zu finden. Ebenso ist dort beschrieben, wie mit Hilfe des SETZE-Kommandos die Voreinstellung fuer eine laufende Bearbeitung zu aendern ist.

 Die Einstellung fuer das jeweils zu bearbeitende Dokument ist in der Parameterkontrollseite festgehalten, die durch die Eingabe des Kommandos:

CTRL E D

 auf dem Bildschirm eingeblendet wird (fuer das Kommando sind die CTRL-Taste und die Taste E gleichzeitig zu betaetigen, nach dem Loesen beider Tasten ist der Buchstabe D einzuge ben). Die eingestellten Parameter sind in der Statuszeile als Abkuerzungen eingetragen. Folgende Abkuerzungen koennen je nach Einstellung angezeigt werden:

- Bd markierte Bloecke darstellen<br>Cd spezielle Zeichencodes darst
- Cd spezielle Zeichencodes darstellen<br>Ld Anzeige der Spaltennummer
- Ld Anzeige der Spaltennummer<br>Pd Seitenumbruch darstellen
- Pd Seitenumbruch darstellen<br>Rd Zeilenlineal anzeigen
- Rd Zeilenlineal anzeigen<br>Ah automatische Silbentre
- Ah automatische Silbentrennung<br>Hh Trennungshilfe eingeschaltet
- Trennungshilfe eingeschaltet
- Ju Ausrichten rechter Rand
- Ol Abschnitt nummerieren mit Ziffern
	- Nu Abschnitt nummerieren mit Ziffern und Buchstaben
	- Formatieren beim Seitenumbruch
	- Mg Randglocke<br>Ns nichtuebers
	- Ns nichtueberschreibende Leertaste
	- Unterstreichung der Leerzeichen

 Ohne Aufruf der Parameterkontrollseite koennen je nach Einstellung waehrend der Textbearbeitung in der linken Haelfte der Statuszeile folgende Abkuerzungen angezeigt werden:

- Ww automatischer Zeilenumbruch<br>Tb Text-Blockmode
- 
- Tb Text-Blockmode<br>Cb Text-Spaltenmod Text-Spaltenmode
- In Einfuegemode

 In der rechten Haelfte der Statuszeile werden Anzeigen fuer mit speziellem Zeichenkode versehene Zeichen dargestellt, d.h. wenn ein oder mehrere Zeichen z.B. unterstrichen, fettgedruckt, hoch-/tiefgestellt sind, erscheint eine entsprechende Anzeige. Je nach Terminalunterstuetzung werden kodierte Zeichen auch invertiert auf dem Bildschirm dargestellt (z. Zt. mit dem P8000-Terminal nicht moeglich). Folgende Abkuerzungen koennen im rechten Teil der Status zeile auftreten:

- Un Unterstreichung<br>Du doppelte-Unters
- Du doppelte Unterstreichung<br>Bf Fettdruck
- Bf Fettdruck<br>Af anderer Zo
- Af anderer Zeichensatz<br>Sp Hochstellung
- Sp Hochstellung
- Sb Tiefstellung
	- Ov Ueberschreiben<br>It Kursivschrift
	- It Kursivschrift
- Gr Grafikzeichen
- Rq erforderlicher Leerschritt
	- Ph Phantom-Trennstrich oder -Abstand

#### 4.2.2. Kommandozeile

 Die zweite Zeile auf dem Bildschirm ist die Kommandozeile. Sie ist normalerweise leer. In ihr werden Meldungen oder  Kommandoanforderungen des Textbearbeitungssystems dem Benutzer mitgeteilt. Der Text wird nach Ausfuehrung des Kommandos aus der Kommandozeile automatisch geloescht. Ist die Hilfestufe 3 eingestellt (entspricht der Voreinstel lung), so erscheint ganz rechts in der Kommandozeile die Ausschrift "CTRL W = help" als Erinnerung fuer den Aufruf des Haupthilfemenues.

## 4.2.3. Zeilenlineal

 Die dritte Zeile auf dem Bildschirm ist das sogenannte Zeilenlineal. Das Zeilenlineal stellt die Randeinstellung sowie die gesetzten Tabulatoren fuer die aktuelle Zeile dar.

Das Zeilenlineal kann zum Beispiel so aussehen:

L....T....T....T....T......................................R

 Ein "L" markiert dabei den linken Rand, ein "T" steht fuer einen Standard-Tabulator, ein "D" fuer einen Dezimal- Tabulator und ein "R" markiert die rechte Randposition. Der linke Rand ("L") ist standardmaessig auf die Zeichenposition 1 und der rechte Rand ("R") ist standardmaessig auf die Zeichenposition 60 eingestellt. Der Abstand zwischen linkem und rechtem Rand darf nicht kleiner als 20 Zeichen sein. Bei einer neuen Textdatei werden durch WEGA-WORD fuenf Standard-Tabulatoren im Abstand von jeweils acht Zeichen voreingestellt.

 Wichtig ist, dass die Randeinstellung und die gesetzten Tabulatoren fuer die aktuelle Zeile angezeigt werden. Wenn von einer zur anderen Zeile der Rand oder Tabulatoren geaendert werden, erhaelt die neue Zeile eine entsprechend neue Anzeige. Die Rand- und Tabulatoreneinstellung wird fuer ein Dokument mit abgespeichert, so dass bei einer neuen Bearbeitung des Dokuments die einmal eingegebenen Raender und Tabulatoren fuer jede Zeile zur Verfuegung stehen.

 Die groesste Zeilenbreite innerhalb der Textbearbeitung betraegt 340 Zeichen. Bei einem Terminal mit einer Darstel lungsbreite von 80 Zeichen werden die weiteren Zeichen durch horizontales Rollen sichtbar. Bei Bewegung des Kursors auf das 81. Zeichen verschiebt sich die Bildschirmanzeige um 21 Zeichen nach links. Befindet sich der Kursor auf dem 101. Zeichen, wird die Darstellung um weitere 21 Zeichen nach links bewegt usw.. Wird der Kursor zum linken Rand zurueck bewegt, erscheint wieder die 80-Zeichen-Darstellung ab dem linken Rand. Unterstuetzt das Terminal die Anzeige von 132 Zeichen, kann

 durch Aenderung der Voreinstellung in der Parameterkontroll seite auch ein WEGA-WORD-Dokument mit 132 Zeichen darge stellt werden.

## 4.2.4. Seitenformat

 WEGA-WORD zaehlt gemaess der Voreinstellung die Zeilen einer Seite, um den Seitenumbruch festlegen zu koennen. Druckkommandos koennen vor Beginn des Textes eingegeben werden, um Voreinstellungen zu ueberschreiben. Diese spe ziellen Druckkommandos sind im WEGA-WORD Installations- und Anwenderhandbuch detailliert behandelt. Eine Seite ist wie folgt aufgebaut:

> Anfang (leer) Kopfzeilentext Text Seitenlaenge minus Anfang/Kopf/Fuss/Ende Fusszeilentext Ende (leer)

#### 4.2.5. Automatischer Zeilenumbruch

 In WEGA-WORD ist normalerweise ein automatischer Zeilen umbruch eingestellt. In diesem Systemzustand kann Text fortlaufend ohne Zeilenschaltungen (RETURN) eingegeben werden. Der Text wird bei Erreichen der Zeilenrandzone automatisch in die Folgezeile umgebrochen und entsprechend den gesetzten Formatierparametern mit oder ohne Randaus gleich als Flatterrand oder Blocksatz zwischen den Raendern ausgerichtet.

 Wenn der automatische Zeilenumbruch in der Parameterkon trollseite unterdrueckt wurde, muss an der gewuenschten Position der Zeile ein RETURN eingegeben werden. Zu beach ten ist dabei jedoch, dass, wenn bei einem spaeteren Forma tieren ein auf diese Weise eingegebener Absatz gefunden wird, auch diese Zeilen entsprechend der Formatierparameter zwischen den Raendern justiert werden. Die Voreinstellung kann geaendert werden, so dass zwar generell die Zeilen schaltungen (RETURN) manuell eingegeben, bei Bedarf jedoch auch ein einzelner Absatz oder ein Block formatiert werden kann.

## 4.3. Kommandostruktur der Textbearbeitung

 Die Aktion 1 "Textbearbeitung" von WEGA-WORD ist ein menue gesteuertes System, in dem alle Kommandos direkt aus einem Auswahlmenue heraus eingegeben werden koennen. Sobald ein Menue aufgerufen wird, koennen alle gewuenschten Eingaben entsprechend dem Menue vorgenommen werden. Fuer den eingear beiteten Benutzer besteht allerding auch die Moeglichkeit, die Menues staendig oder teilweise auszublenden und nur bei

 besonderem Bedarf ueber Hilfefunktionstasten (z.B.: "?") anzufordern.

 Alle Funktionsbuchstaben koennen als Gross- oder Kleinbuch staben eingegeben werden. Ausserdem koennen Systemmeldungen mit der Abfrage (Y/N) mit einem grossen oder kleinen "Y" oder "N" beantwortet werden.

 WEGA-WORD ist ein Textverarbeitungssystem, mit dem der Text so auf dem Bildschirm dargestellt wird, wie er spaeter auch ausgedruckt wird, einschliesslich der gesetzten Raender. Die Kommandos werden direkt unter Benutzung der Control-Taste "CTRL" eingegeben oder aus einem Menue ausgesucht. Je nach Terminalunterstuetzung koennen den wichtigsten Control- Befehlen auch Funktionstasten zugeordnet werden.

 Die Kommandos der Textbearbeitung sind in fuenf Bereiche untergliedert:

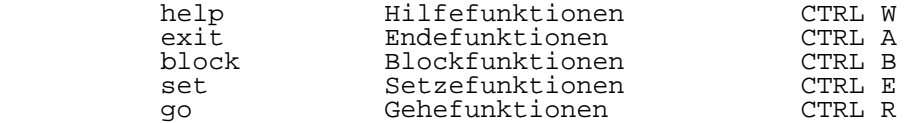

 Es ist zu beachten, dass alle Kommandos grundsaetzlich unter Nutzung der Control-Taste ("CTRL") beschrieben werden, unabhaengig von vorhandenen oder belegbaren Funktionstasten.

## 4.3.1. Haupthilfemenue (CTRL W) help

 Die Eingabe eines Control-Kommandos zur Menueanforderung erfolgt in dem Textverarbeitungssystem WEGA-WORD immer nach dem folgenden Verfahren: die Taste "CTRL" druecken (fest halten) und gleichzeitig eine Buchstabentaste

- W (fuer das Haupthilfemenue), oder
- A (fuer das Endemenue), oder
- B (fuer das Blockmenue), oder
	- E (fuer das Setzemenue), oder
	- R (fuer das Gehemenue)

 betaetigen, dann beide Tasten loslassen und einen weiteren gewuenschten Funktionsbuchstaben aus dem dargestellten Menue eingeben. Zu beachten ist, dass aus diesem Menue der benoe tigte Funktionsbuchstabe direkt ausgewaehlt werden kann (ohne Betaetigung der CTRL-Taste).

 Die sogenannten Primaerkommandos, d.h. die einleitenden Kommandos zur Auswahl eines der verschiedenen Menues, koen nen auf drei verschiedene Arten eingegeben werden:

1. Betaetigen einer speziell zugeordneten Funktionstaste

 fuer die entsprechende Funktion auf der Tastatur des Terminals (falls eine solche Taste vorhanden ist).

- 2. Eingabe eines der Kommandos CTRL A, CTRL B, CTRL E oder CTRL R.
- 3. Eingabe des Kommandos CTRL W, worauf das Haupthilfemenue eingeblendet wird, aus dem dann die weitere Auswahl A, B, E oder R getroffen werden kann.

Haupthilfemenue

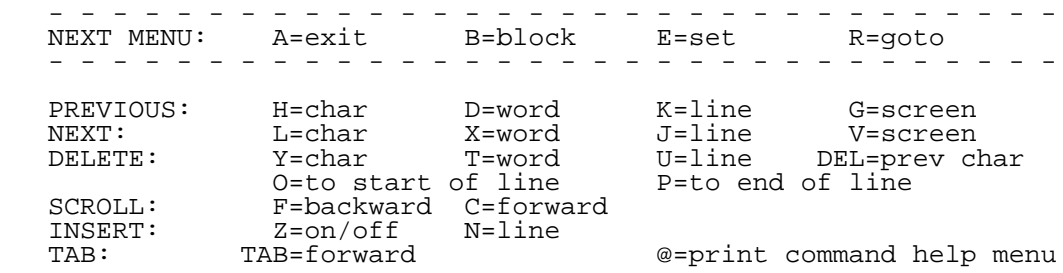

 Das Haupthilfemenue der deutschen Version von WEGA-Word (die z.Zt. noch in Bearbeitung ist) sieht folgendermassen aus:

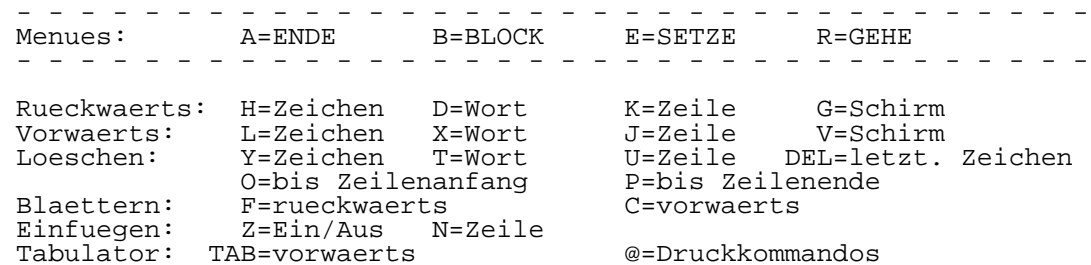

 Der Aufruf von Kommandos erfolgt dann aus den vier Grund menues exit, block, set und goto. Ausserdem existiert zum Haupthilfemenue ein Untermenue zur Auswahl der speziellen Druckkommandos (@=print command help menue).

## 4.3.2. Endemenue (CTRL A) exit

 Die Endekommandos bieten die Moeglichkeit, einen Editier vorgang mit oder ohne Sicherung der vorgenommenen Texteinga ben bzw. Textaenderungen vorzunehmen.

#### Endemenue

EXIT:  $R =$  save intermediate copy of file

X = save file and exit WEW

A = cancel edit without saving changes and exit WEW

 Das Endemenue der deutschen Version von WEGA-WORD sieht folgendermassen aus:

Ende: R = Zwischensicherung des Dokuments

X = Sicherung und Abschluss des Dokuments

A = Aenderungen verwerfen - WEGA-WORD beenden

4.3.3. Blockmenue (CTRL B) block

 Die Blockkommandos markieren und manipulieren einen Text block, der als eine beliebige Menge von Text definiert werden kann. Die Blockkommandos koennen nach Eingabe des Kommandos CTRL B aus dem Blockmenue entnommen werden.

#### Blockmenue

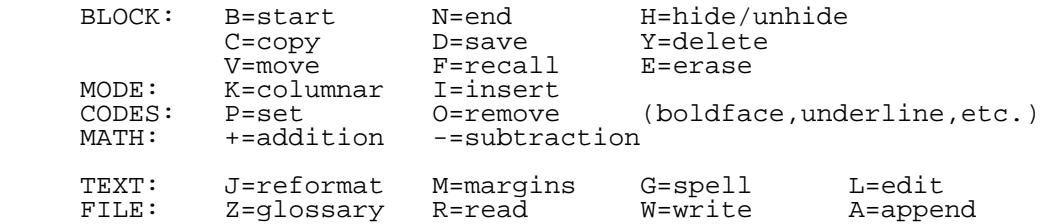

 Das Blockmenue der deutschen Version von WEGA-WORD sieht folgendermassen aus:

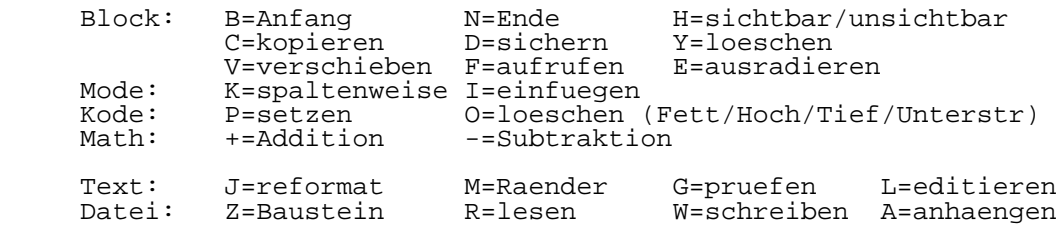

4.3.4. Setzemenue (CTRL E) set

 Die Setzekommandos dienen dazu, Formatierungsparameter, Gestaltungsparameter und Anzeigen in der Statuszeile sowie im Zeilenlineal zu aktivieren oder zu loeschen. Das Setze menue wird mit dem Kommando CTRL E aufgerufen.

#### Setzemenue

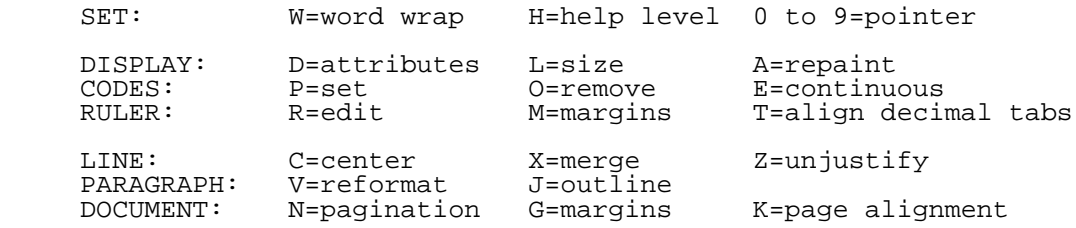

 Das Setzemenue kennt drei Untermenues zur Auswahl verschie dener Funktionen (insbes. Bildschirmanzeige, Silbentrennung u.a.m), zum Einfuegen oder Entfernen spezieller Druckattri bute und zur Festlegung der Tabulator- oder Randpositionen. Diese drei Untermenues werden aus dem Setzemenue mit den drei Kodierungen

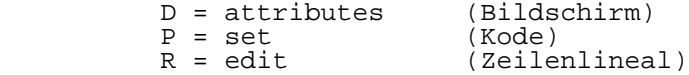

aufgerufen.

 Das Setzemenue der deutschen Version von WEGA-WORD sieht folgendermassen aus:

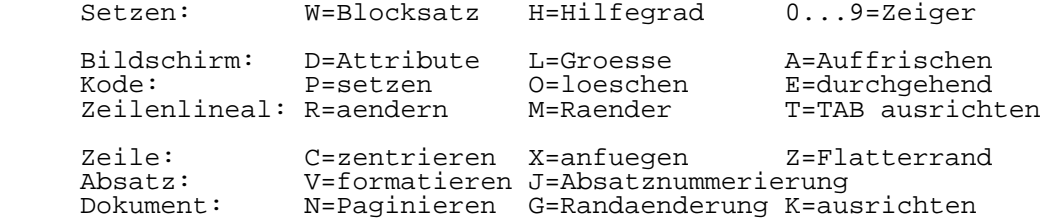

#### 4.3.5. Gehemenue (CTRL R) goto

 Die Kommandos des Gehemenues ermoeglichen die Veraenderung der momentanen Kursorposition innerhalb des gesamten zu be arbeitenden Dokuments. Sie haben gegenueber den Kursorbe wegungen aus dem Haupthilfemenue eine globale Wirkung und schliessen auch Kommandos zum Suchen und Ersetzen von Text ein. Das Gehemenue wird mit dem Kommando CTRL R aufgerufen.

### Gehemenue

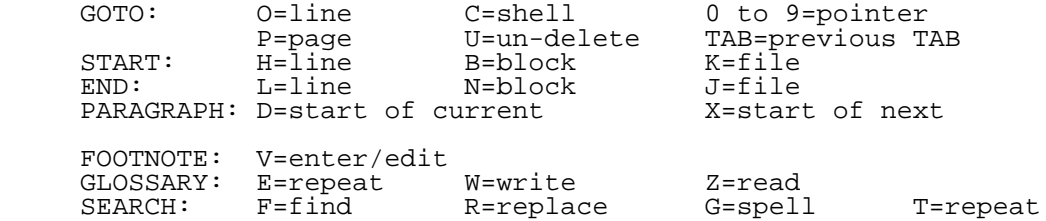

 Das Gehemenue besitzt ein Suchuntermenue, das mit den Ko dierungen F=find und R=replace aufgerufen wird.

 Das Gehemenue der deutschen Version von WEGA-WORD stellt sich folgendermassen dar:

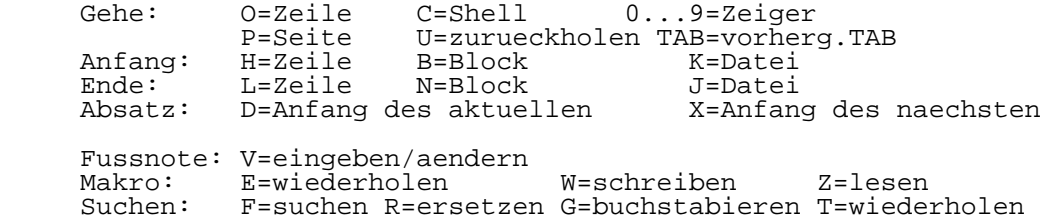

## 4.4. Hilfestufen

 WEGA-WORD bietet drei Hilfestufen bei der Menueanzeige an. Hilfestufe 3 bietet die meiste Hilfe fuer den Anwender, Hilfestufe 2 bietet einige Hilfe und Hilfestufe 1 nur noch ganz geringe Menueunterstuetzungshilfe. Fuer geuebte Benutz er von WEGA-WORD kann deshalb die Hilfestufe auf 1 gesetzt werden. Voreingestellt ist die Hilfestufe 3. Diese Vorein stellung kann jedoch geaendert werden (siehe WEGA-WORD Installations- und Anwenderhandbuch, Konfigurationsdatei  $wmn(9)$ .

 Die Hilfemenues erhalten Sie durch Eingabe des jeweiligen CTRL-Befehls mit einem anschliessenden Fragezeichen "?" in der Hilfestufe 1. Bei gesetzter Hilfestufe 2 wird Ihnen in der Statuszeile angezeigt, welche Eingabe Sie vornehmen muessen, um Hilfe zu erhalten. In der Hilfestufe 3 wird automatisch nach Eingabe des Befehls in der unteren Bild schirmhaelfte das entsprechende Hilfemenue eingeblendet. Die Hilfestufen werden im Setzemenue (CTRL E) durch die Anwahl des die Hilfestufen auswaehlenden Buchstabens "H" einge stellt.

 Hilfestufe 3: Die Hilfestufe 3 wird von Benutzern gewaehlt, die mit dem WEGA-WORD-System noch nicht vertraut sind. Wenn Hilfe benoetigt wird, wird das Kommando CTRL-W eingegeben und das Haupthilfemenue in der unteren Bildschirmhaelfte eingeblendet. Zu jeder Zeit, wenn ein Controlkommando eingegeben wird, erscheint das entsprechende Menue auf dem Bildschirm (CTRL A, CTRL B, CTRL E, CTRL R). Sobald ein Menue eingeblendet ist, kann daraus die entsprechende Funktion ausgewaehlt werden.

 Hilfestufe 2: Hilfestufe 2 bietet fast die gleiche Unter stuetzung wie Hilfestufe 3. Wenn ein Controlkommando eingegeben wird, erscheint folgende Meldung in der Kommando zeile:

Press '?' for help or SPACE to exit

 Wenn ein Fragezeichen "?" eingegeben wird, wird das ent sprechende Menue eingeblendet.

 Hilfestufe 1: Diese Hilfestufe eignet sich fuer geuebtere Benutzer, wenn nicht laenger staendige Hilfe benoetigt wird. Wenn Hilfe benoetigt wird, muss der Hilfebefehl CTRL W eingegeben werden. Erst danach erscheint das Haupthilfeme nue und eine Funktionsauswahl kann getroffen werden.

```
 WEGA-WORD
```
Anhang A

Belegung der Funktionstasten

a) Fuer PV (vt100-aehnlich)

1. Funktionensatz

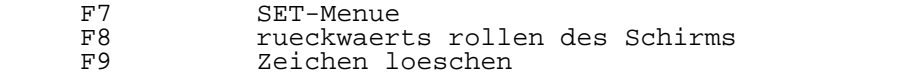

- F12 EXIT-Menue<br>F13 vorwaerts
- F13 vorwaerts rollen des Schirms F14 "GOLD"-Taste fuer zweite Belegung der Tasten
	- HOME HELP-Menue

2. Funktionensatz (nach Betaetigung von "GOLD")

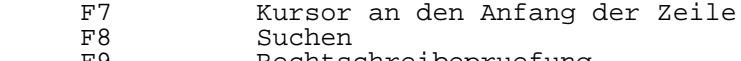

F9 Rechtschreibepruefung

F12 Kursor an das Ende der Zeile<br>F13 Suchen und Ersetzen F13 Suchen und Ersetzen<br>F14 Abschnitt rechtsbuer Abschnitt rechtsbuendig machen

 BACKTAB Kursor an den Anfang eines Abschnittes HOME Kursor auf Seite #

b) P8 (adm31-aehnlich)

1. und 2. Funktionensatz wie bei PV, ausser:

- keine Eintragung fuer HOME und BACKTAB

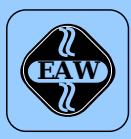

# **HEIM-ELECTRIC**

EXPORT-IMPORT Volkseigener Außenhandelsbetrieb der Deutschen Demokratischen Republik

KOMBINAT VEB **ELEKTRO-APPARATE-WERKE BERLIN-TREPTOW »FRIEDRICH EBERT«**

EAW-Automatisierungstechnik Export-Import

Storkower Straße 97 Berlin, DDR - 1055 Telefon 432010 · Telex 114158 heel dd

## **VEB ELEKTRO-APPARATE-WERKE BERLIN-TREPTOW »FRIEDRICH EBERT«**

Stammbetrieb des Kombinats EAW DDR - 1193 Berlin, Hoffmannstraße 15-26 Fernruf: 2760 Fernschreiber: 0112263 eapparate bln Drahtwort: eapparate bln

Die Angaben über technische Daten entsprechen dem bei Redaktionsschluß vorliegenden Stand. Änderungen im Sinne der technischen Weiterentwicklung behalten wir uns vor.